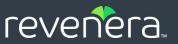

# Code Insight 2023 R4

Plugins Guide

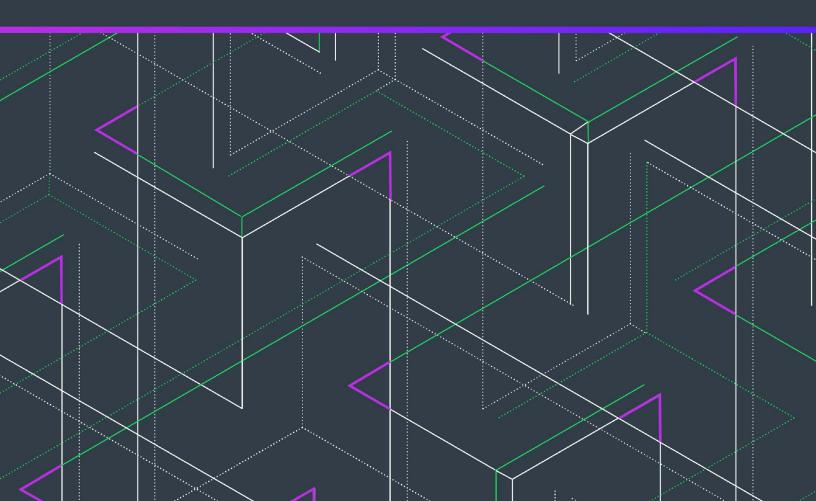

# **Legal Information**

**Book Name:** Code Insight 2023 R4 Plugins Guide

Part Number: RCI-2023R4-PG00

Product Release Date: November 2023

## **Copyright Notice**

Copyright © 2023 Flexera Software

This publication contains proprietary and confidential information and creative works owned by Flexera Software and its licensors, if any. Any use, copying, publication, distribution, display, modification, or transmission of such publication in whole or in part in any form or by any means without the prior express written permission of Flexera Software is strictly prohibited. Except where expressly provided by Flexera Software in writing, possession of this publication shall not be construed to confer any license or rights under any Flexera Software intellectual property rights, whether by estoppel, implication, or otherwise.

All copies of the technology and related information, if allowed by Flexera Software, must display this notice of copyright and ownership in full.

Code Insight incorporates software developed by others and redistributed according to license agreements. Copyright notices and licenses for these external libraries are provided in a supplementary document that accompanies this one.

## **Intellectual Property**

For a list of trademarks and patents that are owned by Flexera Software, see <a href="https://www.revenera.com/legal/intellectual-property.html">https://www.revenera.com/legal/intellectual-property.html</a>. All other brand and product names mentioned in Flexera Software products, product documentation, and marketing materials are the trademarks and registered trademarks of their respective owners.

### **Restricted Rights Legend**

The Software is commercial computer software. If the user or licensee of the Software is an agency, department, or other entity of the United States Government, the use, duplication, reproduction, release, modification, disclosure, or transfer of the Software, or any related documentation of any kind, including technical data and manuals, is restricted by a license agreement or by the terms of this Agreement in accordance with Federal Acquisition Regulation 12.212 for civilian purposes and Defense Federal Acquisition Regulation Supplement 227.7202 for military purposes. The Software was developed fully at private expense. All other use is prohibited.

# **Contents**

| 1 | Code Insight Plugins Guide                             | 7    |
|---|--------------------------------------------------------|------|
|   | Scan-Agent Plugins                                     | 7    |
|   | Contents of this Book                                  | 8    |
|   | Product Support Resources                              | 8    |
|   | Contact Us                                             | 9    |
|   |                                                        |      |
| 2 | Installing and Configuring Standard Plugins            | . 11 |
|   | About Scan-Agent Plugins                               | 12   |
|   | Overview of Available Plugins                          | 12   |
|   | Important Plugin Upgrade in Code Insight 2020 R3       | 13   |
|   | Preparing to Use the Plugins                           | 14   |
|   | Application of Scan Profile Settings                   | 14   |
|   | Providing an Authorization Token                       | 16   |
|   | Downloading Plugins                                    | 16   |
|   | Plugins for Integrated Development Environments (IDEs) | 17   |
|   | Eclipse Plugin                                         | 17   |
|   | Prerequisites for the Eclipse Plugin                   | 17   |
|   | Installing the Eclipse Plugin                          | 17   |
|   | Configuring the Eclipse Plugin                         | 20   |
|   | Running a Scan within Your Eclipse Environment         | 22   |
|   | Uninstalling the Eclipse Plugin                        | 22   |
|   | Visual Studio Plugin                                   | 23   |
|   | Prerequisites for the Visual Studio Plugin             | 23   |
|   | Installing the Visual Studio Plugin.                   | 23   |
|   | Configuring the Visual Studio Plugin                   |      |
|   | Configuration Using Visual Studio IDE                  |      |
|   | Configuration Using MSBuild                            | 28   |

| Executing a Scan                                                  | 29 |
|-------------------------------------------------------------------|----|
| Scan Execution Using Visual Studio IDE                            | 30 |
| Scan Execution Using MSBuild                                      | 30 |
| Disabling or Uninstalling the Visual Studio Plugin                | 31 |
| Plugins for Continuous Integration (CI) Tools                     | 32 |
| Azure DevOps Extension                                            | 32 |
| Prerequisites for the Azure DevOps Extension                      | 33 |
| Installing the Azure DevOps Extension                             | 33 |
| Adding a Scan Task to Your Azure DevOps Agent Job                 | 33 |
| Bamboo Plugin                                                     | 36 |
| Prerequisites for the Bamboo Plugin                               | 36 |
| Installing and Configuring the Bamboo Plugin                      | 37 |
| GitLab Plugin                                                     | 39 |
| Prerequisites for the GitLab Plugin                               | 39 |
| Installing the Generic Scan Agent on GitLab Runner                | 39 |
| Configuring the CI/CD Pipeline to Run a Scan                      | 40 |
| Executing the Build                                               | 41 |
| Jenkins Plugin                                                    | 41 |
| Prerequisites for the Jenkins Scan-Agent Plugin.                  | 41 |
| Support for Jenkins Systems Running on Java 11                    | 42 |
| Setting Heap Size for the Jenkins Scan-Agent Plugin               |    |
| Setting Up the Code Insight Jenkins Scan-Agent Plugin             | 43 |
| Configuring the Publication of a Code Insight Report in Jenkins   |    |
| Support for the Jenkins Pipeline.                                 | 46 |
| Providing the Pipeline Script for the Scan Step                   | 46 |
| Pipeline Code Examples for Running the Scan                       |    |
| Scan Scheduler Plugin for Jenkins                                 | 48 |
| TeamCity Plugin                                                   |    |
| Prerequisites for TeamCity Plugin                                 |    |
| Installing the Generic Scan-Agent on the Team City Build Agent    |    |
| Configuring a Build to Run a Code Insight Scan.                   |    |
| Executing the Build                                               |    |
| Configuring SSL for Azure DevOps, Bamboo, and Jenkins Scan Agents |    |
| Exporting the Certificate Used by Code Insight                    |    |
| Importing the Certificate to the Java Home for the Scan Agent     | 54 |
| Plugins for Package Managers and Build Tools                      | 54 |
| Apache Ant Plugin                                                 | 54 |
| Prerequisites for the Apache Ant Plugin                           | 55 |
| Configuring the Apache Ant Plugin                                 | 55 |
| Executing the Scan                                                | 55 |
| Gradle Plugin                                                     |    |
| Prerequisites for the Gradle Plugin                               |    |
| Installing and Configuring the Gradle Plugin                      |    |
| Maven Plugin                                                      |    |
| More About the Maven Plugin                                       |    |
| Prerequisites for the Mayen Plugin.                               | 60 |

|   | Installing and Configuring the Maven Plugin                        | 60   |
|---|--------------------------------------------------------------------|------|
|   | Cleaning the Application Project                                   | 62   |
|   | Running the Maven Goal for the Scan                                | 63   |
|   | Plugins for Container Platforms                                    | 63   |
|   | Docker Images Plugin                                               | 63   |
|   | Prerequisites for the Docker Images Plugin                         | 63   |
|   | Syft Integration in the Docker Images Plugin                       | 64   |
|   | Obtaining the Docker Images Plugin                                 |      |
|   | Running a Docker Images Plugin Scan                                |      |
|   | Running a Docker Images Plugin Scan with a Properties File         |      |
|   | Running a Docker Images Plugin Scan with Command-Line Options      |      |
|   | Specifying a Temporary Directory of Your Choice                    |      |
|   | Important Note About an Image Name Containing a "/" in the Command |      |
|   | Process of a Docker Images Plugin Scan                             |      |
|   | Generic Scan-Agent Plugin                                          |      |
|   | Prerequisites for the Generic Scan-Agent Plugin                    |      |
|   | Support for Systems Running on Java 11                             |      |
|   | Running the Generic Scan-Agent Plugin.                             |      |
|   | Status of the Import of Remote Scan Results into Your Project      |      |
|   | Support for Processing Remote Scan Results in the Background       |      |
|   | Note About Rescans Performed by v2.0 and Later Plugins             | . 78 |
| 3 | Developing Custom Plugins                                          | . 79 |
|   | Scan Agent Framework                                               | 79   |
|   | Features Provided by the Framework                                 | 80   |
|   | Available Classes and Methods in the Framework                     | 80   |
|   | Property Settings                                                  | 81   |
|   | Downloading the Scan Agent Toolkit                                 | 83   |
|   | Contents of the Scan Agent Toolkit                                 | 83   |
|   | Writing a Custom Scan-Agent Plugin                                 | . 83 |
|   | Deploying a Custom Scan-Agent Plugin                               | 84   |

Contents

# **Code Insight Plugins Guide**

Code Insight empowers organizations to take control of and manage their use of open source software (OSS) and other third-party components. It helps development, legal, and security teams use automation to create a formal OSS strategy that balances business benefits and risk management.

The Code Insight Plugins Guide describes how to install and configure a Code Insight standard scan-agent plugin (or develop your own custom plugin) directly in your development environment to scan your product source files and post-build artifacts for OSS and third-party components.

This chapter covers the following information:

- Scan-Agent Plugins
- Contents of this Book
- Product Support Resources
- Contact Us

# **Scan-Agent Plugins**

Code Insight supports a *scan-agent plugin*, which is installed directly in your development environment to perform scans on your product's source files and built artifacts as part of your software development process. This type of scan is an alternative to the standard scan, which is performed source codebase files that are uploaded to Code Insight. (Scans on codebases uploaded to the Scan Server are described in *Code Insight User Guide*.)

The scan-agent plugin is configured to scan a specific set of files within the context of an Engineering application (such as an IDE, artifact repository, CI tool, a build, testing, or installation tool, or a source-management application). Once configured, the plugin can be invoked to run a scan as part of the build process. The scan results, sent back to Code Insight, include scanned-file information and published inventory awaiting review, management, and remediation. Just as with published inventory produced by the Code Insight Scan Server, published inventory produced by a scan-agent plugin can be automatically reviewed by license or security policies during the scan. Inventory not reviewed by policy can be reviewed manually by legal or security experts. Security alerts with corresponding email notifications are automatically generated for any inventory item with new security vulnerabilities.

Code Insight offers a set of standard scan-agent plugins that are pre-built and ready for immediate deployment. It also provides a generic scan-agent plugin (also pre-built) that can be used as a standalone scan-agent to scan arbitrary file systems or integrated with certain Engineering applications for automatic code scanning.

Additionally, Code Insight offers a Scan Agent toolkit that enables you to create a custom scan-agent plugin that integrates with your development ecosystem.

# **Contents of this Book**

The Code Insight Plugins Guide includes the following chapters.

Table 1-1 - Code Insight Plugins Guide Contents

| Торіс                                          | Content                                                                             |
|------------------------------------------------|-------------------------------------------------------------------------------------|
| Installing and Configuring<br>Standard Plugins | Describes how to install and configure the Code Insight standard scanagent plugins. |
| Developing Custom Plugins                      | Describes how to use the Scan Agent toolkit to develop custom scan-agent plugins.   |

# **Product Support Resources**

The following resources are available to assist you with using this product:

- Revenera Product Documentation
- Revenera Community
- Revenera Learning Center
- Revenera Support

#### **Revenera Product Documentation**

You can find documentation for all Revenera products on the Revenera Product Documentation site:

https://docs.revenera.com

#### **Revenera Community**

On the Revenera Community site, you can quickly find answers to your questions by searching content from other customers, product experts, and thought leaders. You can also post questions on discussion forums for experts to answer. For each of Revenera's product solutions, you can access forums, blog posts, and knowledge base articles.

https://community.revenera.com

#### **Revenera Learning Center**

The Revenera Learning Center offers free, self-guided, online videos to help you quickly get the most out of your Revenera products. You can find a complete list of these training videos in the Learning Center.

https://learning.revenera.com

#### **Revenera Support**

For customers who have purchased a maintenance contract for their product(s), you can submit a support case or check the status of an existing case by making selections on the **Get Support** menu of the Revenera Community.

https://community.revenera.com

# **Contact Us**

Revenera is headquartered in Itasca, Illinois, and has offices worldwide. To contact us or to learn more about our products, visit our website at:

http://www.revenera.com

You can also follow us on social media:

- Twitter
- Facebook
- LinkedIn
- YouTube
- Instagram

#### Chapter 1 Code Insight Plugins Guide

**Contact Us** 

# **Installing and Configuring Standard Plugins**

Code Insight supports scan-agent plugins, which are installed directly in development environments to perform scans on pre-build source files or post-build artifacts as part of the software development process. These remote plugin scans provide an alternative to scans performed on codebases that are uploaded to the Code Insight, as described in the Code Insight User Guide.

The following sections discuss the download, installation, and configuration of the plugins available for various types of build environments:

- About Scan-Agent Plugins
- Overview of Available Plugins
- Preparing to Use the Plugins
- Providing an Authorization Token
- Downloading Plugins
- Plugins for Integrated Development Environments (IDEs)
- Plugins for Continuous Integration (CI) Tools
- Plugins for Package Managers and Build Tools
- Plugins for Container Platforms
- Generic Scan-Agent Plugin
- Status of the Import of Remote Scan Results into Your Project
- Support for Processing Remote Scan Results in the Background
- Note About Rescans Performed by v2.0 and Later Plugins

# **About Scan-Agent Plugins**

Once a Code Insight scan-agent plugin is installed and the scan is configured as part of your build process, the scan agent, when run, collects and sends the scan results back to a project in Code Insight. The results provide information about the scanned files (including any license evidence found) and published inventory awaiting review, management, and remediation through Code Insight user interface. As with published inventory generated by the Code Insight scan server, published inventory generated by a scan-agent plugin can be automatically reviewed by license or security policies as part of the scan and, for inventory not reviewed by policy, can be reviewed manually by legal or security experts. Security alerts with corresponding email notifications will be generated for any inventory item with new security vulnerabilities.

#### No Backward Compatibility with Code Insight Releases Previous to 2022 R2

The scan-agent plugins released in the current version of Code Insight are not compatible with Code Insight versions previous to 2022 R2. That is, if you attempt to run a 2022 R2 or later scan-agent plugin with Code Insight 2022 R1 or earlier, the plugin scan will fail.

#### **Supported Rescan Type**

After the initial full scan of a file system, subsequent scans by a scan-agent plugin will be incremental only. No forced full rescans are supported.

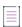

**Note** • Scan-agent plugin support for incremental rescans was introduced in Code Insight 2022 R2. Prior to 2022 R2, scan agent plugins supported only full rescans for both the initial scan and all rescans. These previous plugins are still compatible with Code Insight 2022 R2 and later, but they will continue to run full scans only (with no support for incremental scanning).

# **Overview of Available Plugins**

Code Insight provides the following plugins that enable data (codebase files) on remote servers to be scanned:

Table 2-1 • Overview of the Standard Plugins

| Build Environment | Code Insight Plugin  | Performs automated scanning of                       |
|-------------------|----------------------|------------------------------------------------------|
| IDEs              | Eclipse Plugin       | An Eclipse workspace in the Eclipse IDE environment. |
|                   | Visual Studio Plugin | A Visual Studio solution.                            |

Table 2-1 • Overview of the Standard Plugins (cont.)

| Build Environment   | Code Insight Plugin       | Performs automated scanning of                                                                                                    |
|---------------------|---------------------------|----------------------------------------------------------------------------------------------------|
| CI Tools            | Azure DevOps<br>Extension | An Azure DevOps workspace as part of the build process.                                                                                                    |
|                     | Bamboo Plugin             | A Bamboo workspace as part of the build process (on Local Agents only)                                                                                                    |
|                     | GitLab Plugin             | GitLab projects as part of the build process.                                                                                                    |
|                     | Jenkins Plugin            | A Jenkins workspace as part of the build process.                                                                                                    |
|                     |                           | A separate plugin is available (called the Scan Schedule Plugin) that enables you to simply schedule the scan of a codebase residing on the Code Insight scan server via the Jenkins scheduler. |
|                     | TeamCity Plugin           | TeamCity projects as part of the build process.                                                                                                    |
| Package Manager     | Apache Ant Plugin         | Apache Ant as part of the build process.                                                                                                    |
| and Build 100is     | Gradle Plugin             | Gradle projects as part of the build process.                                                                                                    |
|                     | Maven Plugin              | Maven projects as part of the build process.                                                                                                    |
| Container Platforms | Docker Images<br>Plugin   | Docker images on a Docker server.                                                                                                    |

Additionally, a generic scan-agent plugin is available with Code Insight that enables you to scan arbitrary file systems of your choice. It also easily integrates with certain Engineering systems, such as TeamCity and GitLab, to perform scans as part of a build process or can serve as an example for developing your own scan-agent plugin (as described in the chapter Developing Custom Plugins). All the scan-agent plugins send results to Code Insight for further review and action.

# **Important Plugin Upgrade in Code Insight 2020 R3**

An important Code Insight plugin change occurred when Code Insight scan-agent plugins were upgraded from version 1.x to 2.0 in the Code Insight 2020 R3 release.

A v1.x plugins requires an inventory-only project on the Code Insight Core Server to which to send only the inventory results from the remote scans. However, a v2.0 (or later) plugin, whose scans capture both inventory and codebase-file information, sends scan results to a new project type that is capable of managing the data from both server scans (performed by the Scan Server) and remote scans. For information about this new project type, see "Legacy Projects" in the *Code Insight User Guide*.

Note that the configuration of all v2.0 and later plugins requires a new "alias" property to identify the scan agent to Code Insight. A new "host" property is also required for certain plugins. See Note About Rescans Performed by v2.0 and Later Plugins for details.

Code Insight continues to support existing inventory-only projects, enabling users to scan these projects using version 1.x plugins installed from previous Code Insight releases. However, inventory-only projects will be deprecated in a future release. If you want to manually migrate your inventory-only projects to the new project type, refer to the following Knowledge Base article in the Revenera Community:

https://community.flexera.com/t5/FlexNet-Code-Insight-Customer/Code-Insight-2020-R3-Changes-to-Projects/ta-p/160059

#### **Plugins Not Yet Upgraded**

In this release, the following scan-agent plugins have been not been upgraded. These 1.x plugins continue to require inventory-only projects, sending only inventory information in the scan results.

- GitLab
- TeamCity

As these scan-agent plugins are updated, you can retrieve the updated documentation from either the Revenera Product Documentation site or the Flexera Product and Licensing Center.

# **Preparing to Use the Plugins**

Before configuring and using the scan-agent plugins, complete the following tasks:

- Ensure that the Code Insight server is installed and running, as described in the Code Insight Installation &
  Configuration Guide. (Take note of the server's URL, as you will need this information to configure the plugin
  to access the server.)
- Generate a JSON Web Token (JWT) for a user registered on the Code Insight server. See Providing an Authorization Token for more information.
- Create a project on the Code Insight server to which the results of scans run by the scan-agent plugin are sent. See "Creating a Project" in the *Code Insight User Guide* for details.
- Ensure that the scan profile associated with the project you created to receive the scan results is configured
  appropriately to handle dependencies and file exclusions during the scan. See the next section, Application
  of Scan Profile Settings.

# **Application of Scan Profile Settings**

During a scan on a remote file system, a scan-agent plugin processes certain options from the scan profile currently associated with the Code Insight project created to store the scan results. Ensure that these options are configured according to your requirements. In general, the **Perform Package/License Discovery in Archives**, **Dependency Support**, and **Scan Exclusions** settings are applied to scans performed by scan-agent plugins.

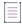

**Note •** Scan-agent plugin support for the processing of a project's scan-profile settings was introduced in Code Insight 2022 R2. Scan-agent plugins released prior to 2022 R2 are still compatible with Code Insight 2022 R2 and later. However, they do not process scan profile settings, including settings for dependency processing, scan exclusions, and archive processing. Also, when if you are using a pre-2022 R2 plugin to scan files in Code Insight 2022 R2 or later, dependency processing with use of a codeaware.properties file is no longer supported.

The following sections provide more information about the supported/non-supported scan-profile options:

- Support for Archive Processing
- Support for Dependency Processing
- Support for Scan Exclusions
- Support for Incremental Rescans
- Addition of Files to Related to Inventory Not Supported
- Code Matching and Search-Term Processing Not Supported

For more information about these options, see "Managing Scan Profiles" in the Code Insight Installation & Configuration Guide.

#### **Support for Archive Processing**

During a scan, the scan-agent plugin processes archives according to the **Perform Package/License Discovery in Archives** scan profile setting.

#### **Support for Dependency Processing**

Based on the **Dependency Support** value defined in the scan profile, the scan-agent plugin does one of the following to process dependencies of the top-level inventory item during a scan:

- Processes direct (first-level) dependencies only
- Processes both direct and transitive dependencies
- Performs no dependency processing

#### **Support for Scan Exclusions**

During a scan, the scan-agent plugin processes the list of file extensions defined in the **Scan Exclusions** field in the scan profile to exclude any files using those extensions from the scan.

#### **Support for Incremental Rescans**

Once the scan-agent plugin performs the initial full scan on a file system, any subsequent rescans it performs are always incremental (that is, only those files changed or new since the most recent scan are scanned). Forced full rescans are not supported. Hence, the plugin ignores the **Rescan Options** field in the scan profile but applies all other supported scan-profile settings to those files that are scanned during a rescan.

If a file has been deleted since the previous scan, its retention during a rescan is based on the project setting **On the data import or rescan, delete inventory with no associated files**. See for more information about this option, see "Editing the Project Definition and General Settings" and the related topic "Edit Project: General Tab" in the *Code Insight User Guide*.

#### Addition of Files to Related to Inventory Not Supported

Scan-agent plugins do not support the association of additional files to existing inventory items during scans and therefore ignore the **Automatically Add Related Files to Inventory** scan profile option.

#### **Code Matching and Search-Term Processing Not Supported**

Scan-agent plugins neither support the matching of exact files or code snippets against the Code Insight Data Library nor use search terms to locate possible third-party code or content. Therefore, the **Exact Matches**, **Source Code Matches**, or **Search Terms** profile options are ignored during scans.

# **Providing an Authorization Token**

Code Insight uses a JSON Web Token (JWT) to authorize user access to the Code Insight public REST interface. Several of the scan-agent plugins make use of the REST APIs and thus require a JWT. For information about obtaining this authorization token, see "Managing Authorization Tokens" in the "Using Code Insight" chapter in the Code Insight User Guide.

# **Downloading Plugins**

The scan-agent plugins are provided in a .zip file that is not included with the Code Insight installation. You can access the plugins .zip file from the Revenera Community. The following procedure assumes you have a login and password to access the Revenera Community.

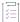

#### Task To download the plugin zip file, do the following:

1. Access the Revenera Community site and sign in:

https://community.revenera.com

- 2. In Find My Product, click Code Insight.
- 3. Under Product Resources on the right, click Download Product and Licenses.
- Once in the Product and License Center, navigate to Your Downloads and select FlexNet Code Insight. The Download Packages page is displayed.
- 5. Select the version of Code Insight from the list. The **Downloads** page appears.
- 6. Select the Code Insight Plugins version, and download its associated CodeInsightversionPlugins.zip file.
- 7. When the download finishes, extract and copy the desired plugin subfolder to your build environment (or the location that this document might specify for a particular plugin):
  - For a standard scan-agent plugin (such as Ant, Bamboo, Docker, Gradle, Jenkins, Maven, and others), extract the subfolder that identifies the plugin (such as code-insight-docker-images-plugin for the Docker Images plugin).
  - For the Code Insight generic scan-agent plugin (required for Team City or GitLab scans), extract the subfolder code-insight-agent-sdk-generic-plugin. This plugin can also be used to scan arbitrary files or can serve as a basis for developing custom scan-agent plugins.

Ensure that you copy the entire subfolder to your build location, so you have all necessary files to implement the plugin.

# Plugins for Integrated Development Environments (IDEs)

Currently, Code Insight support for scan integration with an integrated development environment (IDE) includes the following:

- Eclipse Plugin
- Visual Studio Plugin

# **Eclipse Plugin**

The Eclipse plugin enables development teams to perform Code Insight scans within their Eclipse IDE environment. The scan results are automatically sent to the Code Insight server for inventory review, management, remediation, and security-alerting through the Code Insight user interface.

To enable this functionality, you need to install the Eclipse plugin and configure it for your Eclipse project:

- Prerequisites for the Eclipse Plugin
- Installing the Eclipse Plugin
- Configuring the Eclipse Plugin
- Running a Scan within Your Eclipse Environment
- Uninstalling the Eclipse Plugin

### **Prerequisites for the Eclipse Plugin**

Before you can install and configure the Code Insight plugin for Eclipse, perform the required tasks described in Preparing to Use the Plugins for details.

### **Installing the Eclipse Plugin**

Once you have ensured that the prerequisites are met, use this procedure to install the Eclipse plugin in your Eclipse environment.

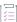

#### Task To install the Eclipse plugin, do the following:

- 1. Ensure that you have extracted the code-insight-eclipse-scan folder from the CodeInsightversionPlugins.zip file and have placed it in a location accessible to your environment. For more information, see Downloading Plugins.
- 2. Open Eclipse, and select Help | Install New Software.

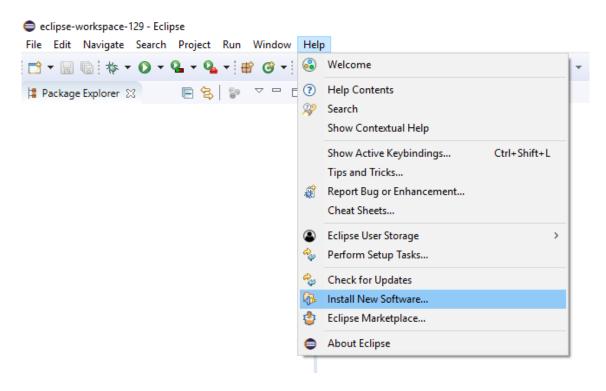

3. On the Available Software window, click the Add to display the Add Repository popup.

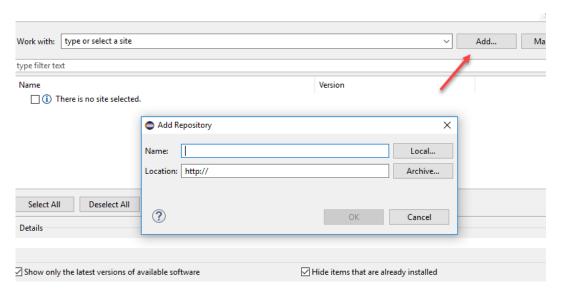

- 4. On the popup, click Archive.
- **5.** Browse to the code-insight-eclipse-scan/code-insight-eclipse-scan.zip file, select it, and click **Open**. Then click **OK**.

The Available Software window is redisplayed, showing the plugin information you selected.

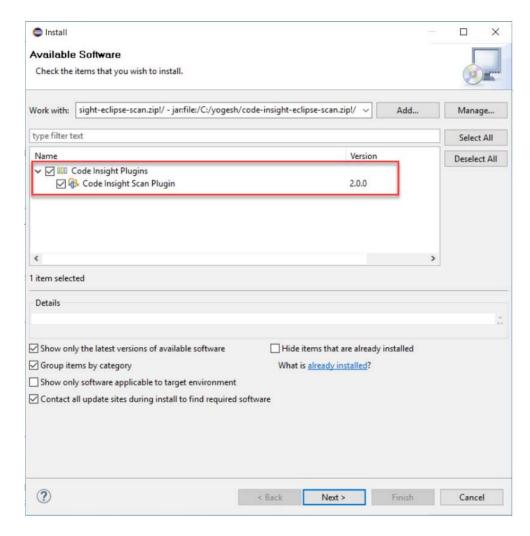

6. Click the checkbox next to the **Code Insight Scan Plugin** entry, and click **Next**. The **Install Details** window is displayed, listing the plugin you are preparing to install.

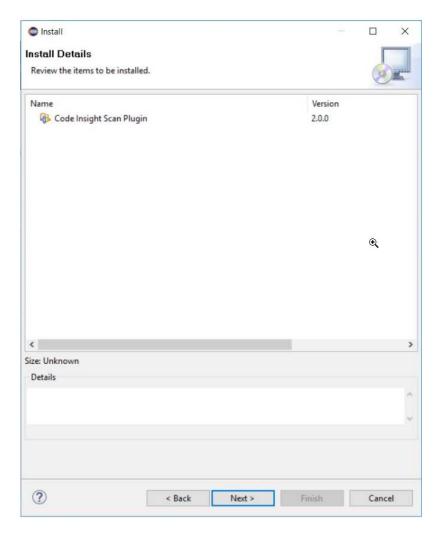

- 7. Click Next to display the Review Licenses window.
- 8. Accept the license agreement terms, and click Finish.
- 9. When the installation is completed, restart Eclipse.

### **Configuring the Eclipse Plugin**

Once you have installed the Eclipse plugin and have restarted Eclipse, follow this procedure to configure the plugin to perform codebase scans on your project in Eclipse.

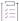

#### Task To configure the Eclipse plugin, do the following:

- In Eclipse, select the project whose codebase you want to scan, right-click the project entry, and select
   Properties.
- 2. On the **Properties** window for your project, select **Code Insight** in the left pane to display the properties needed for a Code Insight scan.

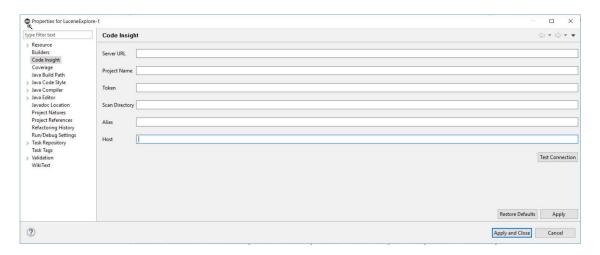

3. In the **Properties** window for your project, provide the following property values:

| Field          | Description                                                                                                    |
|----------------|----------------------------------------------------------------------------------------------------|
| Server URL     | The URL for the Code Insight core server (for example, http://codeInsightserver.myorg.org:8888/codeinsight/). Ensure that the URL is publicly accessible and that the port is available.                                                                                                    |
| Project Name   | The name of the project that was created in the Code Insight user interface (for example, ScanProject2_eclipse).                                                                                                    |
| Token          | The JSON Web Token (JWT) used to authorize user access to the Code Insight functionality. Generate this token using the Code Insight Web UI and then copy and paste it in this field. For more information, see Providing an Authorization Token.                                                    |
| Scan Directory | The folder containing the code to scan (for example, C:\Users\user1\eclipseworkspace\project2_code).                                                                                                    |
| Alias          | A name that you define for the scan-agent plugin. The alias is used to represent the "container" (scan root) under which all the files scanned in this instance will be listed in the API output and in the file tree in the <b>Analysis</b> Workbench. This name must be unique within the project. |
| Host           | (Optional) A user-defined name for the instance where the scan-agent plugin is configured to run scans. This property along with the alias property will remain unchanged for each subsequent rescan.                                                                                                |
|                | Although optional in general, this value is required if you are running the scan in a dynamic host environment. See Note About Rescans Performed by v2.0 and Later Plugins.                                                                                                    |

4. Click **Test Connection** to ensure you can connect to the Code Insight server. A message box is displayed, indicating whether the test is successful. If the test is unsuccessful, adjust the property values as needed and retest the connection.

5. When the plugin has been properly configured, click Apply and Close.

### **Running a Scan within Your Eclipse Environment**

Once the Eclipse plugin has been properly configured, you can invoke a scan on your codebase.

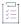

#### Task To run a scan on your codebase, do the following:

In Eclipse, select the project whose codebase you want to scan, right-click the project entry, and select Code
Insight | Scan Project. The Code Insight scan window is opened, enabling you to keep track of the scan
progress.

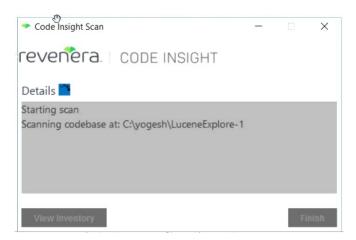

- 2. When the scan completes, do one of the following:
  - Click Finish to close the Code Insight scan window.
  - Click View Inventory to connect to Code Insight, which opens to the Project Inventory tab for the project created for the scan. From here you can review, manage, and remediate the inventory resulting from the scan. For further instructions, refer to "Reviewing Published Inventory" in the "Using Code Insight" chapter in the Code Insight User Guide.

### **Uninstalling the Eclipse Plugin**

Use the following procedure to uninstall the Eclipse plugin.

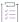

#### Task To uninstall the Eclipse plugin, do the following:

- 1. Open Eclipse, and select Help | About Eclipse.
- 2. In the About Eclipse window, click Installation Details.
- 3. In the Eclipse Installation Details window, select Code Insight Scan Plugin, and click Uninstall....
  - The Uninstall window is displayed, listing the plugin.
- 4. Click Finish to confirm that you want to uninstall the plugin and to start the process.

- 5. Restart Eclipse when prompted to do so.
- **6.** Navigate to the plugins folder in Eclipse (under either *eclipse-home*/plugins or *userhome*/.p2/pool/plugins); and remove the code-insight-eclipse-scan\_X.0.0 folder.
- 7. Navigate to and open the artifacts.xml file in Eclipse (under either eclipse-home/artifacts.xml or userhome/.p2/pool/artifacts.xml), and remove the codeinsight-Eclipse-scan and flexNet.code.insight.scan.plugin sections from the file.
- 8. Navigate to the features folder in Eclipse (under either *userhome*/.p2/pool or *eclipse-home*), and remove the flexNet.code.insight.scan.plugin\_X.0.0 folder (if it exists).

# **Visual Studio Plugin**

The Code Insight plugin for Visual Studio (called the *Visual Studio plugin*) enables development teams perform Code Insight scans within their Microsoft Visual Studio IDE environment. The scan results are automatically sent to the Code Insight server for inventory review, management, remediation, and security-alerting through the Code Insight user interface.

To enable this functionality, you need to install the Visual Studio plugin and configure it for your Visual Studio solution, as described in the following topics. Plugin configuration and scan execution can be performed through either the Visual Studio IDE interface or MSBuild.

- Prerequisites for the Visual Studio Plugin
- Installing the Visual Studio Plugin
- Configuring the Visual Studio Plugin
- Executing a Scan
- Disabling or Uninstalling the Visual Studio Plugin

### **Prerequisites for the Visual Studio Plugin**

Before you can install and configure the Visual Studio plugin, perform the required tasks described in Preparing to Use the Plugins. Note that one of these required tasks is to create a project on the Code Insight server in which to store scan results for analysis and review in Code Insight. If you prefer, you can have the configuration process for the Visual Studio plugin create this project for you, as described later in Configuring the Visual Studio Plugin.

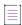

Note - Microsoft Visual Studio Express does not support the Visual Studio plugin.

### **Installing the Visual Studio Plugin**

Use Visual Studio IDE to install the Visual Studio plugin extension.

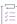

#### Task To install the Visual Studio plugin, do the following:

- 1. In Visual Studio IDE, select Extensions | Manage Extensions.
- In the Extensions and Updates tree, search for the Code Insight for Visual Studio extension in the Online |
   Visual Studio Marketplace category (or the Visual Studio Gallery category, depending on the Visual Studio
   version). The following shows the menu flow for the extension in Visual Studio 2019.

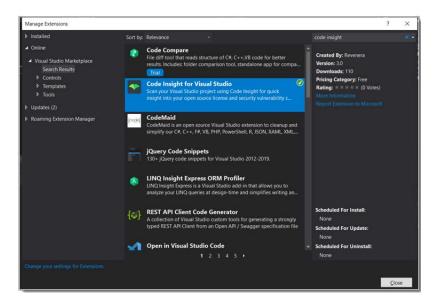

- 3. When you locate the extension, click **Download** to download and automatically launch the plugin installer.

  You are prompted to select the Visual Studio version to which you are installing the plugin.
- 4. Select the appropriate Visual Studio version, and click Install.

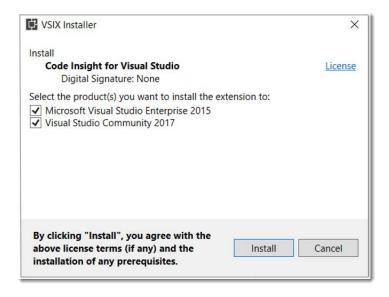

5. When the installation completes, restart Visual Studio IDE to apply the extension.

### **Configuring the Visual Studio Plugin**

After the plugin is installed, it must be configured in Visual Studio to enable codebase scans for a specific solution. If you have not already created a Code Insight project in which to store the scan results on the Code Insight server, the configuration process can create this project for you.

You can configure the plugin either in Visual Studio IDE or through the MSBuild command interface:

- Configuration Using Visual Studio IDE
- Configuration Using MSBuild

#### **Configuration Using Visual Studio IDE**

During the Visual Studio plugin installation, the **Code Insight Properties** icon is added to the **Solution Explorer** toolbar in Visual Studio IDE. This icon provides access to the settings needed to configure the plugin at the solution level.

The following steps describe this configuration process.

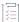

#### Task To use the Visual Studio IDE interface to configure the Visual Studio plugin, do the following:

- 1. In Visual Studio IDE, open the Visual Studio solution that you intend to scan.
- 2. In the Solution Explorer toolbar, click the Code Insight Properties icon

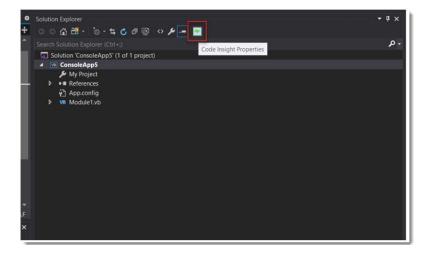

The Code Insight Settings dialog is displayed.

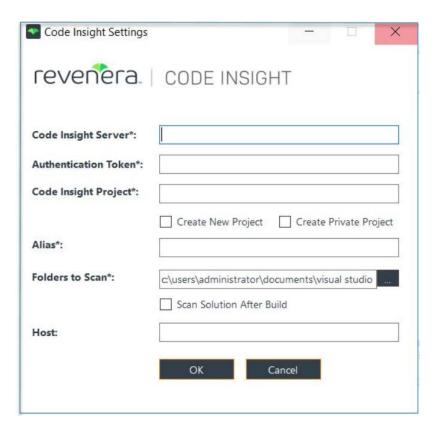

3. Complete the following fields on the dialog to configure the Visual Studio plugin for the current solution. All fields with an asterisk are required.

| Field                | Description                                                                                                    |
|----------------------|----------------------------------------------------------------------------------------------------|
| Code Insight Server  | Enter the URL for the Code Insight core server in the format http:// <serverhostname>:<port>/codeinsight/ (for example, http:// codeInsightServer.myorg.org:8888/codeinsight/).  Ensure that the URL is publicly accessible and that the port is available.</port></serverhostname> |
| Authentication Token | Provide the JSON Web Token (JWT) used to authorize user access to the Code Insight functionality. You generate this token using the Code Insight Web UI and then copy and paste it in this field. For more information, see Providing an Authorization Token.                       |
| Code Insight Project | Enter the name of the Code Insight project that already exists or that you want this configuration process to create on the Code Insight server to store scan results.                                                                                                    |
|                      | If you want the configuration process to create the specified Code Insight project, select <b>Create New Project</b> (see the next table entry).                                                                                                    |
|                      | If the specified project already exists on the Code Insight server, do <i>not</i> select <b>Create New Project</b> or <b>Create Private Project</b> (see the next table entries).                                                                                                   |

| Field                     | Description                                                                                                    |
|---------------------------|----------------------------------------------------------------------------------------------------|
| Create New Project        | Select this option if you want the configuration process to create a project in which to store scan results on the Code Insight server. The project is the name specified for <b>Code Insight Project</b> . The Project Owner is the user who generated the JWT provided for <b>Authentication Token</b> .             |
|                           | If you want this new project to be <i>public</i> —that is, viewable by all Code Insight users—leave the next option, <b>Create Private Project</b> , unselected.                                                                                                    |
|                           | Otherwise, select Create Private Project (described next).                                                                                                    |
| Create Private Project    | Select this option if you selected <b>Create a New Project</b> and want this new project to be a <i>private</i> —that is, accessible by only the Project Contact and users assigned to project roles. The Project Contact is the user who generated the JWT provided for <b>Authentication Token</b> .                 |
|                           | Leave this option unselected if you want the new project to be public.                                                                                                    |
| Alias                     | A name that you define for the scan-agent plugin. The alias is used to represent the "container" (scan root) under which all the files scanned in this instance will be listed in the API output and in the file tree in the <b>Analysis</b> Workbench. This name must be unique within the project.                   |
| Folders to Scan           | The auto-generated list of codebase folders to scan, based on the current output configuration of the Visual Studio project. To append additional codebase folders to scan, specify their absolute paths, separating each with a comma.                                                                                |
|                           |                                                                                                    |
|                           | <b>Note</b> • This field is pre-populated with output directories for only those project types that have configuration support. For project types that do not support configuration, such as Silverlight or JavaScript, you must specify the absolute path for each folder to scan, separating each path with a comma. |
| Scan Solution After Build | Select this option to execute the Code Insight scan automatically after the Build or Rebuild Solution step. If this option is not selected, you must start each scan manually, as described in Executing a Scan.                                                                                                    |
| Host                      | (Optional) A user-defined name for the instance where the scan-agent plugin is configured to run scans. This property along with the alias property will remain unchanged for each subsequent rescan.                                                                                                    |
|                           | Although optional in general, this value is required if you are running the scan in a dynamic host environment. See Note About Rescans Performed by v2.0 and Later Plugins.                                                                                                    |

4. Click  $\mathbf{OK}$  to save the plugin configuration.

### **Configuration Using MSBuild**

The following steps describe how to use MSBuild to configure the Visual Studio plugin once it is installed.

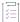

#### Task To use the Visual Studio IDE interface to configure the Visual Studio plugin, do the following:

- 1. Launch Visual Studio IDE in **Run As Administrator** mode to enable the Visual Studio plugin for MSBuild and create a project/solution. You need to perform this step only once.
- 2. Copy the template configuration file codeinsight\_scan\_settings.ini from <LOCAL\_APP\_DATA>\Local\Microsoft\VisualStudio to the Visual Studio solution folder you want to scan.

The following is an example solution folder to which to copy the file: C:\Users\jsmith\Documents\Visual Studio 2015\Projects\MyProject.

3. In a text editor, open the codeinsight\_scan\_settings.ini that you copied to the solution folder, and provide the following values in the Settings section:

| Property               | Description                                                                                                    |
|------------------------|----------------------------------------------------------------------------------------------------|
| CodeInsight<br>Server  | Provide the URL for the Code Insight core server in the format http:// <serverhostname>:<port>/codeinsight/ (for example, http:// codeInsightServer.myorg.org:8888/codeinsight/).  Ensure that the URL is publicly accessible and that the port is available.</port></serverhostname> |
| AuthenticationToken    | Provide the JSON Web Token (JWT) used to authorize user access to the Code Insight functionality. You generate this token using the Code Insight Web UI and then copy and paste it in this field. For more information, see Providing an Authorization Token.                         |
| CodeInsight<br>Project | Provide the name of the Code Insight project that already exists or that you want this configuration process to create for you on the Code Insight server to store scan results.  If you want the configuration process to create the Code Insight project you                        |
|                        | specified here, also set <b>CreateNewProject</b> to <b>True</b> (see the later table entry).  If the specified project already exists on the Code Insight server, ensure that <b>CreateNewProject</b> and <b>CreatePrivateProject</b> are set to <b>False</b> .                       |
| ScanFolders            | Specify the absolute paths for the project output folders (or any additional folders) to scan for the solution, separating each path with a comma.                                                                                                    |

| Property             | Description                                                                                                    |
|----------------------|----------------------------------------------------------------------------------------------------|
| CreateNewProject     | If the Code Insight project you specified for <b>CodeInsightProject</b> already exists, set this property to False.                                                                                                    |
|                      | However, if you want the plugin-configuration process to create a new project in which store scan results on the Code Insight server, set this property to True. The project is the name specified for <b>CodeInsightProject</b> . The Project Owner is the user who generated the JWT provided for <b>AuthenticationToken</b> . |
|                      | Use the <b>CreatePrivateProject</b> property to define the new project as public or private.                                                                                                    |
| CreatePrivateProject | Determine whether the new project is to be created as public or private:                                                                                                    |
|                      | <ul> <li>If you want this new project to be public—that is, viewable by all Code<br/>Insight users, set this property to False.</li> </ul>                                                                                                    |
|                      | <ul> <li>If you want this project to private to private—that is, viewable and<br/>managed by the Project Owner and select users, set this property to True.<br/>(The Project Owner is the user who generated the JWT provided for<br/>AuthenticationToken.)</li> </ul>                                                           |
| ScanAfterBuild       | Specify True to have the Code Insight scan execute automatically after the Build or Rebuild Solution step.                                                                                                    |
|                      | Specify False to start each scan manually, as described in Executing a Scan.                                                                                                    |
| Alias                | A name that you define for the scan-agent plugin. The alias is used to represent the "container" (scan root) under which all the files scanned in this instance will be listed in the API output and in the file tree in the <b>Analysis</b> Workbench. This name must be unique within the project.                             |
| Host                 | (Optional) A user-defined name for the instance where the scan-agent plugin is configured to run scans. This property along with the alias property will remain unchanged for each subsequent rescan.                                                                                                    |
|                      | Although optional in general, this value is required if you are running the scan in a dynamic host environment. See Note About Rescans Performed by v2.0 and Later Plugins.                                                                                                    |

4. Save the file changes.

# **Executing a Scan**

Once the Visual Studio plugin has been properly configured, you can manually invoke a scan on your solution codebase whenever needed. Trigger the scan from either Visual Studio IDE or through MSBuild commands:

- Scan Execution Using Visual Studio IDE
- Scan Execution Using MSBuild

The Visual Studio plugin can also be configured to trigger a scan automatically at the end of each build or rebuild. (See Configuring the Visual Studio Plugin for configuration details.) When the scan completes, you can click the URL at the end of the build output to connect to Code Insight. You are opened to the **Project Inventory** tab, where you can review and remediate the project inventory resulting from the scan. Refer to "Reviewing Published Inventory" in the "Using Code Insight" chapter in the Code Insight User Guide.

#### **Scan Execution Using Visual Studio IDE**

Use the following procedure to manually invoke a Code Insight scan on your solution codebase in Visual Studio IDE.

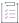

#### Task To run a scan using Visual Studio IDE, do the following:

- 1. In the Solution Explorer in your Visual Studio IDE, navigate to the solution you want to scan.
- 2. Right-click the solution entry, and select Code Insight Scan to start the scan.

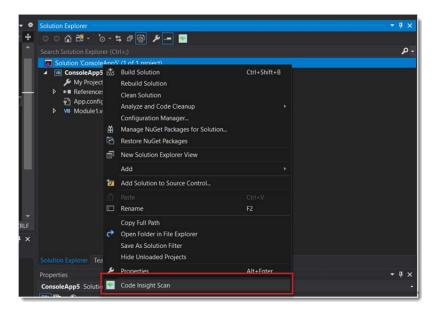

3. When the scan completes, click the URL at the end of the build output to connect to Code Insight. You are opened to the **Project Inventory** tab for the Code Insight project created for the scan. From here you can review, manage, and remediate the inventory resulting from the scan. For further instructions, refer to "Reviewing Published Inventory" in the "Using Code Insight" chapter in the *Code Insight User Guide*.

### Scan Execution Using MSBuild

The following procedure uses MSBuild commands to manually invoke a Code Insight scan on your solution codebase.

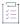

#### Task To run a scan using MSBuild, do the following:

1. Open a command-line prompt as an administrator, navigate to the MSBuild directory.

Note that these directories might vary based on your Visual Studio version:

| Visual Studio<br>Version | MSBuild Directory                                                                                                    |
|--------------------------|----------------------------------------------------------------------------------------------------|
| VS2017                   | <pre>c:\Program Files (x86)\Microsoft Visual Studio\2017\<installed_edition>\MSBuild\15.0\Bin</installed_edition></pre>       |
| VS2015                   | <pre>C:\Windows\Microsoft.NET\Framework\<framework_version> C:\Program Files (x86)\MSBuild\14.0\Bin</framework_version></pre> |
| VS2019                   | C:\Program Files (x86)\Microsoft Visual Studio\2019\ <installed_edition> \MSBuild\Current\Bin</installed_edition>             |

2. Enter the following command:

MSBuild.exe "<PATH\_OF\_SOLUTION\_FILE>" /p:CodeInsightScan=true

The command uses these parameters:

- <PATH\_OF\_SOLUTION\_FILE>—The absolute path of the solution directory you are scanning.
- **CodeInsightScan**—The parameter indicating that you want to run a Code Insight scan. Set this parameter to **true**. If you omit this option or set it to **false**, no scan is run.
- CodeInsightConfig—(Optional) The absolute path of the .ini configuration file if it does not reside in the solution directory specified for <PATH\_OF\_SOLUTION\_FILE>. If you provide a value for this option, use the following command syntax:

```
MSBuild.exe "<PATH_OF_SOLUTION_FILE>" /p:CodeInsightScan=true;
CodeInsightConfig=<ABSOLUTE_PATH_TO_INI_CONFIG_FILE>
```

3. When the scan completes, click the URL at the end of the build output to connect to Code Insight. You are opened to the **Project Inventory** tab for the Code Insight project created for the scan. From here you can review, manage, and remediate the inventory resulting from the scan. For further instructions, refer to "Reviewing Published Inventory" in the "Using Code Insight" chapter in the *Code Insight User Guide*.

### **Disabling or Uninstalling the Visual Studio Plugin**

Use the following procedure to disable or uninstall the Visual Studio plugin.

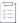

#### Task To uninstall the Visual Studio plugin, do the following:

- 1. Open Visual Studio IDE, and select Tools | Extensions and Updates.
- 2. Select the **Installed** category in the left pane.
- 3. From the list of applications, select Code Insight Scan for Visual Studio, and click Disable or Uninstall.

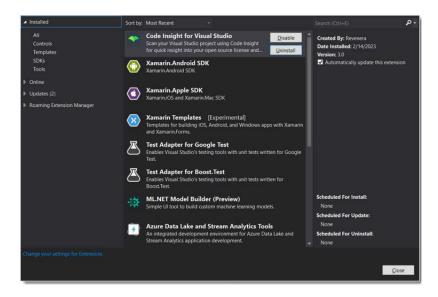

4. Restart Visual Studio IDE to verify that the plugin has been disabled or removed from the list of applications.

# **Plugins for Continuous Integration (CI) Tools**

This section described how to configure the Code Insight scan-agent plugins that integrate with continuous integration (CI) tools:

- Azure DevOps Extension
- Bamboo Plugin
- GitLab Plugin
- Jenkins Plugin
- Scan Scheduler Plugin for Jenkins
- TeamCity Plugin
- Configuring SSL for Azure DevOps, Bamboo, and Jenkins Scan Agents

# **Azure DevOps Extension**

A Code Insight extension for Azure DevOps is available for downloading from the Visual Studio Marketplace. This extension allows development teams to easily integrate Code Insight scanning into their Azure DevOps build process and send scan results to the Code Insight server for inventory review, management, remediation, and security-alerting through the Code Insight user interface.

To enable this functionality, you need to install the extension and configure the build process to include the scan:

- Prerequisites for the Azure DevOps Extension
- Installing the Azure DevOps Extension
- Adding a Scan Task to Your Azure DevOps Agent Job

### **Prerequisites for the Azure DevOps Extension**

Before you can install and configure the Azure DevOps extension, perform the required tasks described in Preparing to Use the Plugins for details.

### **Installing the Azure DevOps Extension**

To obtain and install the Azure DevOps extension, perform the following steps.

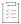

#### Task To obtain and install the extension, do the following:

1. Open the Visual Studio Marketplace:

https://marketplace.visualstudio.com/

2. In the Azure DevOps section, search for the Code Insight Scan extension.

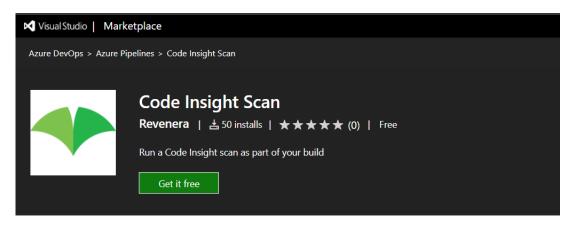

3. Download and install this extension into Azure DevOps.

### Adding a Scan Task to Your Azure DevOps Agent Job

After the Azure DevOps extension has been installed, you need to add a Code Insight scan task to your Azure DevOps agent job so that the scan is automatically performed as part of your build process.

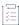

#### Task To add a scan task to your DevOps agent job, do the following:

- 1. Create a build pipeline for your Azure DevOps project.
- 2. Locate the Code Insight Scan task under the Builds section in the task catalog.

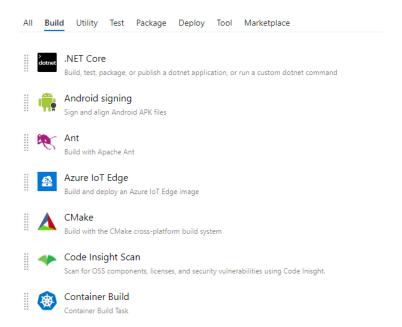

3. Add the Code Insight Scan task at any point after the build task in the pipeline build definition.

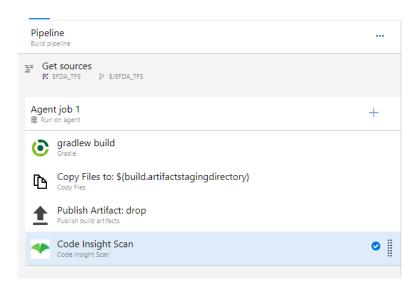

4. Define the scan task properties on the Code Insight Scan window.

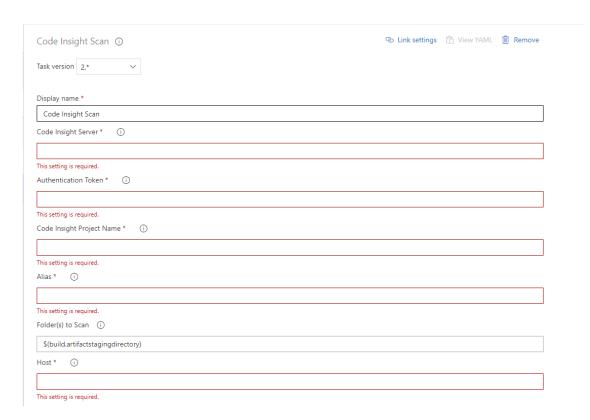

The following describes the task properties. An asterisk indicates that a value is required.

| Field                        | Description                                                                                                    |
|------------------------------|----------------------------------------------------------------------------------------------------|
| Display name                 | The name of the scan task for display purposes.                                                                                                    |
| Code Insight Server          | The URL for the core server (for example, http://codeInsightServer.myorg.org:8888/codeinsight/). Ensure that the URL is publicly accessible and that the port is available.                                                                                                    |
| Authorization Token          | The JSON Web Token (JWT) used to authorize user access to the Code Insight functionality. Generate this token using the Code Insight Web UI and then copy and paste it in this field. For more information, see Providing an Authorization Token.                                                    |
| Code Insight Project<br>Name | The name of the project that was created in the Code Insight user interface (for example, ScanProject_AzureDevOps).                                                                                                    |
| Alias                        | A name that you define for the scan-agent plugin. The alias is used to represent the "container" (scan root) under which all the files scanned in this instance will be listed in the API output and in the file tree in the <b>Analysis</b> Workbench. This name must be unique within the project. |

| Field             | Description                                                                                                    |
|-------------------|----------------------------------------------------------------------------------------------------|
| Folder(s) to Scan | The directory containing the code to scan. Typically, you would use one of the following:                                                                                                    |
|                   | \$(Build.ArtifactStagingDirectory)—The directory where the build output is staged during the build process                                                                                            |
|                   | \$(Build.SourcesDirectory)—The directory where the source code files are downloaded                                                                                                    |
|                   | • \$(Build.BinariesDirectory)—The output directory for the compiled binaries                                                                                                    |
|                   | For details about these directory variables, refer to this site: https://learn.microsoft.com/en-us/azure/devops/pipelines/build/variables?view=azure-devops&tabs=yaml                                 |
| Host              | (Optional) A user-defined name for the instance where the scan-agent plugin is configured to run scans. This property along with the alias property will remain unchanged for each subsequent rescan. |
|                   | Although optional in general, this value is required if you are running the scan in a dynamic host environment. See Note About Rescans Performed by v2.0 and Later Plugins.                           |

5. Save and queue the build definition.

The scan will be performed in the build environment as part of the build process, and the results will be sent to the project you configured on the Code Insight server. The resulting inventory items can be viewed and managed in the Code Insight user interface.

# **Bamboo Plugin**

Code Insight provides a Bamboo plugin that allows automated scanning of a Bamboo workspace as part of your application build process. The scan results are sent to Code Insight for inventory creation, review, and security alerting.

The Bamboo plugin scans only the application root folder.

The following topics describe how to install and configure this plugin on the Bamboo build server:

- Prerequisites for the Bamboo Plugin
- Installing and Configuring the Bamboo Plugin

## **Prerequisites for the Bamboo Plugin**

Before you install and configure the Bamboo plugin, ensure that the following prerequisites are met:

- All Code Insight prerequisite tasks for plugins have been performed, as described in Preparing to Use the Plugins.
- Bamboo 5.2 or higher is installed and configured as explained in the Bamboo installation documentation.

- The Bamboo server instance on which you are running the plugin can be a Local Agent or Remote Agent.
- Maximum heap memory size is set to 4 GB for the Bamboo server (Local or Remote Agent, wherever the plugin is running). This size can be configured using the following property in wrapper.conf:

wrapper.java.maxmemory=4096

Note that this is the recommended size value. However, heap size is relative to the size of the codebase. A large codebase requires this value to be increased 6GB or 8 GB.

Event details for scans run on a Local Agent are logged to the <BAMBOO\_HOME>/logs/atlassian-bamboo.log file.
 On a Bamboo Remote Agent, the events are logged to the <BAMBOO\_REMOTE\_DIR>/logs/atlassian-bamboo.log file.

### **Installing and Configuring the Bamboo Plugin**

The following procedure covers installing and configuring the Bamboo plugin, which requires you to perform actions in both Bamboo and Code Insight.

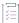

#### Task To install and configure the Bamboo plugin, do the following:

- 1. Extract the Bamboo plugin from the CodeInsightversionPlugins.zip file. For more information, see Downloading Plugins.
- 2. Access your Bamboo server instance.
- 3. From the Bamboo Administration icon, click Add-ons.
- 4. Click Upload add-on.
- **5.** Browse to the code-insight-bamboo-scan.jar and click **Upload**. The Bamboo jar file is located wherever the zip file containing the plugins was extracted.
- 6. Create a project in Bamboo by creating the plan, adding a job, and then adding a Code Insight Scan task. To create the task, access the **FlexNet Code Insight Scan Task Configuration** window.

| FlexNet Code Insight Server URL*                                                                                                    |
|----------------------------------------------------------------------------------------------------|
| Enter the Code Insight Server Base URL as follows: http://HOST_NAME:PORT/codeinsight                                                         |
| Authentication Token*                                                                                                    |
| Enter your Code Insight authentication token.                                                                                                |
| Project name*                                                                                                    |
| Enter the Code Insight project name corresponding to this Bamboo Task.                                                                       |
| Alias*                                                                                                    |
| Enter a unique alias value for your project. The alias represents a container in which all the files scanned in this instance will be shown. |
| Folder(s) to scan                                                                                                    |
| Enter the folders to scan relative to Job working directory. If you wish to scan the entire                                                  |
| working directory, leave this field empty. If you wish to scan a folder say 'artifacts' relative                                             |
| to working directory, enter artifacts in the field. You can provide multiple path separated by comma.                                        |
| Host                                                                                                    |
|                                                                                                    |
| (Optional) A user-defined name for the instance where the scan-agent plugin is configured to run agent scans.                                |
| You are strongly recommended to provide this value if you are running the scan in a dynamic host environment.                                |
| (Note that this property along with the alias property will remain unchanged for each subsequent rescan.)                                    |
| Save Cancel                                                                                                    |

- 7. Enter the following information in the FlexNet CodeInsight Scan Task Configuration window:
  - Task description—A label for this scan task.
  - Disable this task—The option to disable or enable the scan task as needed.
  - Server URL—The URL for the Code Insight core server (for example, http://codeInsightServer.myorg.org:8888/codeinsight/).
  - Authentication Token—The JSON Web Token (JWT) used to authorize user access to the Code Insight
    functionality. Generate this token using the Code Insight Web UI and then copy and paste it in this field.
    For more information, see Providing an Authorization Token.
  - Project Name—The name of the project that you created in the Code Insight to associate with this scan task.
  - Alias—A name that you define for the scan-agent plugin. The alias is used to represent the "container" (scan root) under which all the files scanned in this instance will be listed in the API output and in the file tree in the Analysis Workbench. This name must be unique within the project.
  - Folder(s) to scan—The one or more folders to scan. If you want to scan the entire working folder, leave this field blank. However, to scan specific folders in the working directory, list the path for each folder as relative to the working folder, using commas to separate multiple folders.

For example, the working directory opt/atlassian/workingDirectory/project has the following source sub-folders:

/opt/atlassian/workingDirectory/project/source1
/opt/atlassian/workingDirectory/project/source2

/opt/atlassian/workingDirectory/project/source3 /opt/atlassian/workingDirectory/project/source4/source4a

- To scan the source1 folder only, enter source1.
- To scan both source1 and source2, enter the following:

source1, source2

- To scan the source4a folder, enter source4/source4a.
- Host—(Optional) A user-defined name for the instance where the scan-agent plugin is configured to run scans. This property along with the alias property will remain unchanged for each subsequent rescan.

Although optional in general, this value is required if you are running the scan in a dynamic host environment. See Note About Rescans Performed by v2.0 and Later Plugins.

8. Click **Save**. If the **Server URL** and **Token** values are correct, the task will be saved. The next time you run the plan, the automated scan of the workspace will be executed for the configured project as part of the plan.

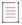

Note • The scan task should be placed after the build task in the plan's task sequence.

# **GitLab Plugin**

This section explains how to configure GitLab to integrate with the Code Insight generic scan-agent plugin to perform an automatic composition scan as part of the build process in a Windows environment. The following topics are covered.

- Prerequisites for the GitLab Plugin
- Integrating the Generic Scan-Agent Plugin with GitLab Runner
- Executing the Build

### **Prerequisites for the GitLab Plugin**

The following prerequisites are required to integrate GitLab Runner with the Code Insight generic scan-agent plugin:

- A GitLab Runner properly installed on Windows. (Refer to Install GitLab Runner for instructions.)
- All the prerequisites listed in Prerequisites for the Generic Scan-Agent Plugin.
- The generic scan-agent plugin (as described in Integrating the Generic Scan-Agent Plugin with GitLab Runner).

### Integrating the Generic Scan-Agent Plugin with GitLab Runner

To integrate the Code Insight generic scan-agent plugin with GitLab Runner, you must configure the CI/CD pipeline to perform a scan using the plugin. Use either of these methods to configure the pipeline:

- Using "run\_scan.bat" to Configure the CI/CD Pipeline
- Using "codeinsight-<generic-plugin-version>.jar" to Configure the CI/CD Pipeline

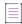

**Note** • The generic scan-agent plugin currently integrates with the GitLab Runner installed only in a Windows environment. See Prerequisites for the GitLab Plugin.

#### Using "run\_scan.bat" to Configure the CI/CD Pipeline

The following procedure uses the run\_scan.bat file to configure the CI/CD pipeline to run a generic scan-agent plugin scan as part of your application build.

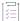

#### Task To use "run\_scan.bat" to configure the CD/CI pipeline to run a generic scan-agent plugin scan, do the following:

- 1. Download and extract the contents of the CodeInsightversionPlugins.zip file, as described in the previous section, Downloading Plugins.
- 2. Locate the generic-plugin-binary folder (in the code-insight-agent-sdk-generic-plugin folder), and copy it to the GitLab-runner folder (that is, your GitLab installation folder).
- 3. Under the GitLab-Runner folder, create an output folder. For example, create a folder named output.
  - GitLab Runner uses this folder to store logs and codebase information as part of the background process during the build.
- 4. Locate the run\_scan.bat file in the Gitlab-Runner\generic-plugin-binary folder.
- 5. Open the file in an editor, and update the following properties to match your environment:
  - For the SET\_ROOT\_PATH property, provide the path for the output folder created in Step 4. For example:

SET ROOT\_PATH=D:\GitLab-Runner\output

(Adjust the path as needed to match your GitLab Runner installation.)

• For the cd command (in the next line after the SET\_ROOT\_PATH property), provide the location of the run\_scan.bat file in GitLab Runner. For example:

cd D:\GitLab-Runner\generic-plugin-binary

(Adjust the path as needed to match your GitLab Runner installation.)

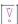

Important • If the "cd" command is currently a comment, be sure to uncomment the line.

6. Save the run\_scan.bat file.

- 7. Restart GitLab Runner using the following command:
  - .\gitlab-runner.exe restart
- 8. Locate the gitlab.ci.yml file for the repository containing the code you want to scan, and open this file in an editor.
- 9. Update this file with information pertaining to the plugin scan.
  - a. Add the following information defining the scan job:

```
codeinsight_scan:
    stage: test
    only:
        - main
    tags:
        - <tag_for_your_GitLab-Runner>
    script:
        - cmd /Q /C <path\to\generic-plugin-binary\run_scan.bat> "$CODEINSIGHT_PROJECT"
        "$CODEINSIGHT_SERVER" "$AUTH_TOKEN" <codebase_folder_paths> <alias>
```

- b. In the script section, replace the following with information required for the plugin scan:
  - <path\to\generic-plugin-binary\run\_scan.bat>—The path of the run\_scan.bat file integrated with
    GitLab Runner, as in the example:

D:\GitLab-Runner\generic-plugin-binary\run\_scan.bat

- <Codebase\_folder\_paths>—The path of the specific codebase folder to be scanned. Separate
  multiple folder paths with commas. These folders must be located on the local machine.
- <alias>—A user-defined name for the scan-agent plugin, such as Eportal\_Remote on abc.com. The
  alias is simply used to represent the "container" (scan root) under which all the scanned files will be
  listed in the API output and in the file tree in the Analysis Workbench. The name must be unique
  within the Code Insight project.

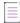

**Note •** Do nothing with the variables \$CODEINSIGHT\_PROJECT, \$CODEINSIGHT\_SERVER, and \$AUTH\_TOKEN in the script section. These variables will be defined in the pipeline-schedule setup for the plugin scan (described in Step 11) and passed to the command listed.

- 10. Save the gitlab.ci.yml file.
- 11. When configuring the CI/CD pipeline schedule in the UI to run a Code Insight plugin scan, define the variables required for the scan:
  - $\textbf{a.} \quad \text{Navigate to the $\textbf{Variables}$ section in the UI for the pipeline schedule}.$
  - b. Select the specific variable from the dropdown and provide its value, as described in this list:
    - CODEINSIGHT\_SERVER—The URL of the Code Insight Core Server (for example, http:// 1.1.1:8888/codeinsight).
    - CODEINSIGHT\_PROJECT—The project you created in Code Insight to store the scan results (for example, "gitlabProject2".

 AUTH\_TOKEN—Your JSON Web Token (JWT) used to authorize user access to the Code Insight functionality, as in "eyJhbGciOiJIUzUxMiJ9...." (not showing the complete token).

Generate this token using the Code Insight Web UI and then copy and paste it in this field. For more information, see Providing an Authorization Token.

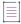

Note - Do not precede the JWT with the term "Bearer", as it is already provided in the run\_scan.bat file.

c. Save the pipeline schedule once it is properly set up.

When triggered, the job for the plugin scan should run successfully.

#### Using "codeinsight-<generic-plugin-version>.jar" to Configure the CI/CD Pipeline

The following procedure uses the codeinsight-<generic-plugin-version>. jar file to configure the CI/CD pipeline to run a generic scan-agent plugin scan as part of your application build.

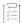

# Task To use "codeinsight-<generic-plugin-version>.jar" to configure the CD/CI pipeline to run a generic scan-agent plugin scan, do the following:

- 1. Download and extract the contents of the CodeInsightversionPlugins.zip file, as described in the previous section, Downloading Plugins.
- 2. Locate the generic-plugin-binary folder (in the code-insight-agent-sdk-generic-plugin folder), and copy it to the GitLab-Runner folder (that is, your GitLab Runner installation folder).
- 3. Restart GitLab Runner using the following command:
  - .\gitlab-runner.exe restart
- Locate the gitlab.ci.yml file for the repository containing the code you want to scan, and open this file in an editor.
- 5. Add the following code to define the job for Code Insight plugin scan.

```
codeinsight_scan:
    stage: test
    only:
        - main
    tags:
        - <tag_for_your_GitLab-Runner>
    script:
        - cmd /Q /C cd <path/to/generic-plugin-binary/>
        - cmd /Q /C java -jar <path/to/generic-plugin-binary/codeinsight-generic-<version>>.jar -server
        "$CODEINSIGHT_SERVER" -project "$CODEINSIGHT_PROJECT" -token "Bearer $AUTH_TOKEN" -root
        "<codebase_path>" -scandirs "<codebase_folder_paths>" -alias <alias>
        variables:
        CODEINSIGHT_SERVER: "<http://<codeinsight_host>:8888/codeinsight>"
        AUTH_TOKEN: "<token>"
        CODEINSIGHT PROJECT: "<codeinsight_project name>"
```

See Plugin Scan Information to Provide in gitlab.ci.yml File for a description of the properties and variables that you need to define in this content for the scan job.

- 6. Save gitlab.ci.yml.
- 7. Configure the CI/CD pipeline schedule in the UI to run the job for the Code Insight plugin scan.

When triggered, the job for the plugin scan should run successfully.

#### Plugin Scan Information to Provide in gitlab.ci.yml File

The following tables describes the properties and variables that you need to define to set up the job for the Code Insight plugin scan in the gitlab.ci.yml file. Refer to Step 5 in the previous section for the context of these properties and variable definitions.

- Required Properties in the "codeinsight\_scan" Section of "gitlab.ci.yml"
- Required Variable Definitions in the "variables" Section of "gitlab.ci.yml"

#### Required Properties in the "codeinsight\_scan" Section of "gitlab.ci.yml"

This table describes the required properties in the codeinsight\_scan section of the gitlab.ci.yml file.

Table 2-2 - Required Properties in the "codeinsight\_scan" Section of "gitlab.ci.yml"

| Property Section/Keyword |                                                                                                    |                                                                                                    | Description                                                                                                    |
|--------------------------|----------------------------------------------------------------------------------------------------|----------------------------------------------------------------------------------------------------|----------------------------------------------------------------------------------------------------|
| tags                     | - <tag_for_< th=""><th>your_GitLab-Runner&gt;</th><th>Replace <tag_for_your_gitlab-runner> with the tag defined for your GitLab Runner. For example:</tag_for_your_gitlab-runner></th></tag_for_<> | your_GitLab-Runner>                                                                                          | Replace <tag_for_your_gitlab-runner> with the tag defined for your GitLab Runner. For example:</tag_for_your_gitlab-runner>                                                                                 |
|                          |                                                                                                    |                                                                                                    | - hello                                                                                                    |
| script                   | Define the properties used in the script commands that run the Code Insight plugin scan.                                                                                                    |                                                                                                    |                                                                                                    |
|                          | -cmd<br>(first)                                                                                                    | <path generic-plugin-<br="" to="">binary/&gt;</path>                                                         | Replace <path generic-plugin-binary="" to=""></path> with the location of the generic scan-agent plugin in GitLab. For example:                                                                             |
|                          |                                                                                                    |                                                                                                    | <pre>-cmd D:\GitLab-Runner\generic-plugin-<br/>binary</pre>                                                                                                    |
|                          | -cmd<br>(second)                                                                                                    | Define the properties required in the second command of the script.                                          |                                                                                                    |
|                          |                                                                                                    | <pre>-jar <path codeinsight-="" generic-="" generic-<version="" plugin-binary="" to="">&gt;.jar</path></pre> | For the jar property, replace <path codeinsight-generic-<version="" generic-plugin-binary="" to=""> with the path and version of the codeinsight-generic-<version>. jar file. For example:</version></path> |
|                          |                                                                                                    |                                                                                                    | <pre>-jar D:\GitLab-Runner\generic-plugin- binary\codeinsight-generic-3.1.12.jar</pre>                                                                                                    |

Table 2-2 - Required Properties in the "codeinsight\_scan" Section of "gitlab.ci.yml" (cont.)

| Property Sect         | tion/Keyword                    |                                                                 | Description                                                                                                    |
|-----------------------|---------------------------------|-----------------------------------------------------------------|----------------------------------------------------------------------------------------------------|
| script<br>(continued) | -cmd<br>(second)<br>(continued) | -root " <codebase_path>"</codebase_path>                        | For the root property, replace <codebase_path> with the root path for the codebase to be scanned. For example: -root D:\GitLab-Runner\output</codebase_path>                                                                                          |
|                       |                                 | -scandirs<br>" <codebase_folder_paths>"</codebase_folder_paths> | For the scandirs property, replace <codebase_folder_paths> with the path of the specific folder to be scanned. Separate multiple folder paths with commas.</codebase_folder_paths>                                                                    |
|                       |                                 | -alias <alias></alias>                                          | For the alias property, replace <alias> with a user-defined name for the scan-agent plugin. For example:</alias>                                                                                                    |
|                       |                                 |                                                                 | -alias Eportal_Remote on abc.com                                                                                                    |
|                       |                                 |                                                                 | The alias is simply used to represent the "container" (scan root) under which all the scanned files will be listed in the API output and in the file tree in the <b>Analysis Workbench</b> . The name must be unique within the Code Insight project. |

#### Required Variable Definitions in the "variables" Section of "gitlab.ci.yml"

This table describes the variable values that must be defined in the **variables** section of the gitlab.ci.yml file. These values are passed to the script and to the pipeline-schedule configuration required for the scan.

Table 2-3 • Variable Definitions Required in the "variables" Section of "gitlab.ci.yml"

| Variable Definition                                                                                          | Description                                                                                                    |
|----------------------------------------------------------------------------------------------------|----------------------------------------------------------------------------------------------------|
| CODEINSIGHT_SERVER: " <http: <br=""><codeinsight_host>:8888/<br/>codeinsight&gt;"</codeinsight_host></http:> | Replace <a href="http://codeinsight_host&gt;:8888/codeinsight">Replace <a href="http://codeinsight_host&gt;:8888/codeinsight">http://codeinsight</a> with the URL for the Code Insight Core Server, such as:  CODEINSIGHT_SERVER: "http://l.l.l.1:8888/codeinsight"</a> |
| AUTH_TOKEN:" <token>"</token>                                                                                | Replace <token> with the JSON Web Token (JWT) used to authorize user access to the Code Insight functionality. For example:</token>                                                                                                    |
|                                                                                                    | AUTH_TOKEN: "eyJhbGciOiJIUzUxMiJ9" (not showing the complete token)                                                                                                    |
|                                                                                                    | Do not precede the token with the term "Bearer" as it is already indicated in the script command.                                                                                                    |
|                                                                                                    | You can generate this token using the Code Insight Web UI and then copy and paste it in this field. For more information, see Providing an Authorization Token.                                                                                                    |

Table 2-3 - Variable Definitions Required in the "variables" Section of "gitlab.ci.yml" (cont.)

| Variable Definition                                                         | Description                                                                                                    |
|-----------------------------------------------------------------------------|----------------------------------------------------------------------------------------------------|
| CODEINSIGHT_PROJECT: <codeinsight_project_name>"</codeinsight_project_name> | Replace <codeinsight_project_name> with the name of the project you created in Code Insight to store the scan results. For example:</codeinsight_project_name> |
|                                                                             | CODEINSIGHT_PROJECT: "gitlabProject2"                                                                                                    |

### **Executing the Build**

The next time your build is executed, a Code Insight agent scan is performed at the end of the build process. If you have scheduled the Code Insight scan job after a Maven build, for example, you should see something like this in your GitLab pipeline:

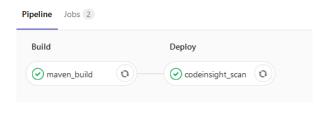

**Note** • Note that the first time a scan is performed using the generic scan-agent plugin, a data snapshot is downloaded from the National Vulnerability Database (NVD) to generate an index of the latest security vulnerabilities.

# **Jenkins Plugin**

Code Insight provides a Jenkins scan-agent plugin that enables automated scanning of the Jenkins workspace as part of the build process or Jenkins Pipeline process. The scan results are sent to Code Insight for inventory creation, review, and security alerting. Optionally, you can have Code Insight generate a report based on the scan results and send it back to Jenkins for review.

The Jenkins scan-agent plugin installation and configuration process proceeds in the following manner:

**Phase 1**—Address the prerequisites for the Jenkins scan-agent plugin. See Prerequisites for the Jenkins Scan-Agent Plugin.

Phase 2—Set the heap size. See Setting Heap Size for the Jenkins Scan-Agent Plugin.

Phase 3—Set up the Jenkins scan-agent plugin. See Setting Up the Code Insight Jenkins Scan-Agent Plugin.

Phase 4—(Optional) Configure the publication of a Code Insight report in Jenkins as part of the build scan. See Configuring the Publication of a Code Insight Report in Jenkins.

For examples on how to include the Code Insight scan as a part of a Jenkins Pipeline, see Support for the Jenkins Pipeline.

### **Prerequisites for the Jenkins Scan-Agent Plugin**

Before you install and configure the Jenkins scan-agent plugin, ensure that the following prerequisites are met:

- The Jenkins scan-agent plugin is installed and configured properly in your environment.
- The Code Insight tasks required for running scans with the plugin are complete, as described in Preparing to Use the Plugins.
- If you want to view the results of the build scan in a Code Insight report made available in Jenkins, the
  Jenkins HTML Publisher must be installed and configured in the build environment. For instructions on
  downloading and installing the HTML Publisher, go this site:

https://plugins.jenkins.io/htmlpublisher/

The following product versions are required for the generation and publication of a Code Insight report as part of the scan build process:

- Code Insight 2021 R1 or later
- Jenkins Server 2.332.1 or later
- Jenkins HTML Publisher 1.25 or later

See Configuring the Publication of a Code Insight Report in Jenkins for details about configuring the HTML Publisher for the report generation feature.

### **Support for Jenkins Systems Running on Java 11**

Depending on its version, a Jenkins system requires either Java 11 (Oracle or OpenJDK 11) or Java 8. Jenkins versions 2.357 or later (and Long Term Support versions 2.361.1 or later) require Java 11, while Jenkins versions prior to 2.357 require Java 8.

The Jenkins scan-agent plugin available with Code Insight 2023 R1 or later supports Jenkins systems that run on either Java 11 or Java 8. (The plugin available with previous Code Insight versions supports only Jenkins systems that run on Java 8.)

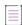

Note - The Code Insight Core and Scan Servers continue to run on Java 8 only.

### **Setting Heap Size for the Jenkins Scan-Agent Plugin**

The Jenkins scan-agent plugin requires a minimum of 4GB heap for scanning. The heap size may need to be adjusted based on the number of parallel scans to be executed. In addition, ensure that you are using a 64-bit Java virtual machine (JVM) to support that amount of heap space and that you run the scan agent as a Jenkins agent, which is a Java executable that usually runs on a remote machine. The procedure for setting the heap size differs depending upon the environment you are using, Windows or Linux. Follow the procedure for your environment.

#### **On Windows**

Use this procedure to set the heap size in a Windows environment.

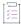

#### Task To set the heap size in Windows, do the following:

- 1. Open the jenkins.xml configuration file.
- 2. Update the <EXECUTABLE> value to point to your 64-bit JVM:

<EXECUTABLE>C:\Java\jdk1.8\jre\bin\java</EXECUTABLE>

3. Update the JVM arguments (-Xmx value) to allocate a minimum heap size of 4GB:

 $\begin{tabular}{ll} \label{linear} $$ < ARGUMENTS > -Xmx4g - Dhudson.lifecycle=hudson.lifecycle.WindowsServiceLifecycle -jar "%BASE%\jenkins.war" --httpPort=8080 --webroot="%BASE%\war" </ARGUMENTS > $$ $$ < ARGUMENTS > $$ $$ < ARGUMENTS > $$ $$ < ARGUMENTS > $$ $$ < ARGUMENTS > $$ $$ < ARGUMENTS > $$ $$ < ARGUMENTS > $$ $$ < ARGUMENTS > $$ $$ < ARGUMENTS > $$ $$ < ARGUMENTS > $$ $$ < ARGUMENTS > $$ $$ < ARGUMENTS > $$ $$ < ARGUMENTS > $$ < ARGUMENTS > $$ $$ < ARGUMENTS > $$ $$ < ARGUMENTS > $$ < ARGUMENTS > $$ $$ < ARGUMENTS > $$ < ARGUMENTS > $$ < ARGUMENTS$ 

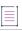

Note • The heap size may have to be adjusted based on the number of parallel scans to be executed.

#### **On Linux**

Use this procedure to set the heap size in a Linux environment.

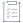

#### Task To set the heap size in Linux, do the following:

- 1. Open the /etc/default/jenkins file.
- 2. Update the JVM arguments to allocate a minimum heap size of 4GB:

JAVA\_ARGS="-Xmx4096m"

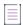

Note - The heap size might need to be adjusted based on the number of parallel scans to be executed.

### **Setting Up the Code Insight Jenkins Scan-Agent Plugin**

The following procedure describes how to configure the Jenkins scan-agent plugin.

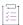

#### Task To set up the Jenkins scan-agent plugin, do the following:

- 1. Extract the Jenkins scan-agent plugin from the CodeInsightversionPlugins.zip file. For more information, see Downloading Plugins.
- Access your Jenkins server instance and navigate to Manage Jenkins -> Manage Plugins -> Advanced tab ->
  Upload Plugin.
- 3. Browse to the code-insight-scan-plugin.hpi file, and click Upload.
- 4. Restart the Jenkins server after installing the plugin.
- 5. Open an existing Jenkins project, or use these steps to create a new Jenkins project:
  - a. Click New Item.

- b. Enter a name.
- Select a project type.
- d. Click OK.
- To configure the project, select Add post-build action from the Post-build action menu, and select Scan with Code Insight. The Scan with Code Insight dialog is displayed.

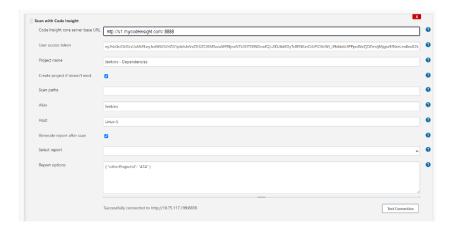

- 7. Enter the following information in the Scan with Code Insight dialog:
  - Code Insight core server base URL—Enter the URL for the Code Insight core server (for example, http://codeInsightServer.myorg.org:8888).
  - User access token—Enter the JSON Web Token (JWT) used to authorize user access to the Code Insight functionality. Generate this token using the Code Insight Web UI and then copy and paste it in this field. For more information, see Providing an Authorization Token.
  - Project name—Enter the name of the Code Insight project to which to send the scan results (for
    example, Jenkins Dependencies). This project can be one that already exists on the Code Insight core
    server or one that the configuration process will create on the core server for you (if you have also
    selected Create project if doesn't exist).
  - Create project if doesn't exist—(Optional) Select this option to create the Code Insight project (specified for Project name) as part of the configuration process if it does not already exist on the Code Insight core server. If the project already exists, this option is ignored.
  - Scan paths—(Optional) To scan a subset of the Jenkins workspace, enter the path for each folder to scan, using commas to separate the paths. Each path should be either a path relative to the workspace or an absolute path.
    - If this field is left blank, the entire workspace considered for the scan.
  - Alias—A name that you define for the scan-agent plugin. The alias is used to represent the "container" (scan root) under which all the files scanned in this instance will be listed in the file tree in the Analysis Workbench and in the API output. This name must be unique within the project.
  - Host—(Optional) A user-defined name for the instance where the scan-agent plugin is configured to run scans. This property along with the **Alias** property will remain unchanged for each subsequent rescan.
    - Although generally optional, this value is required if you are running the scan in a dynamic host environment. See Note About Rescans Performed by v2.0 and Later Plugins.

- **8.** (Optional) Complete these next fields only if the Jenkins HTML Publisher is installed *and* you intend to have a report generated in Code Insight and made available in Jenkins as part of the build scan process.
  - For information about the Jenkins HTML Publisher, see Prerequisites for the Jenkins Scan-Agent Plugin. In addition to the following fields, you must also define parameters for the publication of the report in Jenkins (see Configuring the Publication of the Code Insight Report in Jenkins).
  - Generate report after scan—Select this option to have a Code Insight report generated as part of the
    Jenkins build process once the scan completes. The report, based on the scan results, is generated in
    Code Insight and returned to Jenkins so that you can view it.
    - At this point, you must click **Test Connection** to test your connection to the Code Insight server. If the connection succeeds, the **Select report** dropdown list is populated with available reports.
    - If the connection fails (or **Generate report after scan** is not selected), **Select report** remains blank and you are unable to continue with the report generation configuration.
  - Select report—Select the specific Code Insight report that you want to generate as part of the Jenkins scan build process once the scan completes. The dropdown list includes all standard and custom reports available on your Code Insight system.
  - Report options—If the report you selected is a custom report that enables users to specify additional
    report parameters in JSON format, enter those parameters here. For example, if the selected report is
    defined to require another project (that is, the enableProjectPicker value in the report definition is true),
    then enter the following required parameter in this field:

```
{ "otherProjectId": "1" }
```

where otherProjectId is the ID of the second project.

- 9. If you have not configured report generation (see the previous step), click **Test Connection** to test your connection to Code Insight.
- 10. Click **Save**. The next time you build, the scan will be performed after the build action. (Before running a scan, ensure that you have met all the requirements in Prerequisites for the Jenkins Scan-Agent Plugin and Setting Heap Size for the Jenkins Scan-Agent Plugin.)

### **Configuring the Publication of a Code Insight Report in Jenkins**

Optionally, the Jenkins scan-agent plugin can be configured to generate a Code Insight report of your choice as part of the Jenkins build scan. After the plugin sends the scan results to Code Insight, the specified report is generated in Code Insight and sent back to Jenkins, where you can then view it as part of the build process. Thus, the report provides a means to view the results of the build scan within Jenkins itself without having go to Code Insight to see the results. (The report is also available in Code Insight on the **Reports** tab for the project.)

Viewing the Code Insight report as part of the build scan requires that the Jenkins HTML Publisher extension be installed in the Jenkins build environment. See Prerequisites for the Jenkins Scan-Agent Plugin.

To configure the report generation as part of the build scan, you must do the following:

- Define the report settings for the Code Insight Jenkins scan-agent plugin (see Setting Up the Code Insight Jenkins Scan-Agent Plugin).
- Configure the publication of the report in Jenkins. See the following section for instructions.

#### **Configuring the Publication of the Code Insight Report in Jenkins**

To configure the publication of the Code Insight report once it is sent to Jenkins post-build, go the **Post-build Actions** section of the build scan job and open the **Build HTML reports** page.

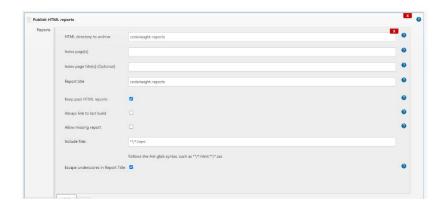

Define the following required parameters:

- HTML directory to archive—Enter codeinsight-reports.
- Report title—Enter any meaningful title for the report (for example, Code Insight Report).

Click **Publishing options...** to display these required parameters:

- Include file—Enter the file extension for the report in the format \*\*/\*.<file-extension>, as in the example \*\*/
   \*.html. This option is required to keep past HTML reports.
- Keep past HTML reports—Select this option to view the report as part of each build.

### **Support for the Jenkins Pipeline**

The Code Insight plugin for Jenkins supports the inclusion of the Code Insight scan in a Jenkins Pipeline, as described in the following topics:

- Providing the Pipeline Script for the Scan Step
- Pipeline Code Examples for Running the Scan

See the previous section for a description of the properties used in the Pipeline commands.

### **Providing the Pipeline Script for the Scan Step**

Once you build the Pipeline job, you need to include the Pipeline script for the scan step, StartScan, in your Pipeline code. (The next section, Pipeline Code Examples for Running the Scan, provides examples of Pipeline code that include this script.)

To create the Pipeline script for the StartScan step, you can use one of these methods:

- Go to the Snippet Generator, select the StartScan: Scan workspace and send results to FlexNet Code Insight step, and generate the script. Then copy and paste the generated script into the Pipeline code.
- Simply create the script for the StartScan step as highlighted in the Pipeline code examples.

See Setting Up the Code Insight Jenkins Scan-Agent Plugin for a description of the properties (base URL, project name, and JWT) used in the Pipeline script.

### **Pipeline Code Examples for Running the Scan**

Jenkins supports two syntax types for the development of Pipeline code:

- Scripted syntax—The "traditional" syntax used to develop the Pipeline as a script using Groovy as the domain-specific language.
- Declarative syntax—A simple, user-friendly syntax with a predefined hierarchy of statements that makes
  Pipeline development easier than with the Scripted syntax. Additionally, it does not require knowledge of the
  Groovy language. Jenkins support for the Declarative syntax was introduced with Jenkins Pipeline Plugin
  2.5

The following examples show both types of Pipeline code syntax in which the Pipeline script for the scan has been incorporated:

- Example Declarative Pipeline Code to Run the Scan
- Example Scripted Pipeline Code to Run the Scan

The Pipeline script for the scan step is highlighted in each example.

#### **Example Declarative Pipeline Code to Run the Scan**

The following is an example of Declarative code used to run the Code Insight scan as a StartScan step in the Pipeline process:

```
pipeline {
    agent any
    stages {
        stage('Checkout build and scan project1') {
            steps {
            git credentialsId: 'abcd', url: 'git://git.company.com/organization/repository1.git'
        sh "'PATH_TO_MAVEN/bin/mvn' clean install"

StartScan (baseUrl: '<http://HOST_NAME:PORT/>', projectName: '<CODEINSIGHT_PROJECT_NAME>', alias:
'<SCAN-AGENT_ALIAS>', host: '<SCAN-AGENT_HOST>', token: '<JWT_TOKEN>')
        }
    }
}
```

#### **Example Scripted Pipeline Code to Run the Scan**

The following is an example of Scripted Pipeline code used to run the Code Insight scan as a StartScan step in the Pipeline process. The example also shows how to set up individual scans within a single Pipeline job by specifying multiple directories.

```
node {
checkout1()
checkout2()
}
def checkout1(){
```

```
dir("project-1"){
          stage ('Checkout project 1'){
          git credentialsId: 'abcd', url: 'git://git.company.com/organization/repository1.git'
          }
          stage ('Build Project 1'){
          build()
          stage ('Scan Project 1'){
                   StartScan (baseUrl: '<http://HOST_NAME:PORT/>', projectName:
                      '<CODEINSIGHT_PROJECT_NAME>', alias: '<SCAN-AGENT_ALIAS>', host:
                      '<SCAN-AGENT HOST>', token: '<JWT TOKEN>')
          }
                 }
              }
def checkout2(){
   dir("project-2"){
        stage ('Checkout project 2'){
        git credentialsId: 'abcd', url: 'git://git.company.com/organization/repository2.git'
        stage ('Build Project 2'){
        build()
        }
        stage ('Scan Project 2'){
                  StartScan (baseUrl: '<http://HOST_NAME:PORT/>', projectName:
'<CODEINSIGHT_PROJECT_NAME>',
                    alias: '<SCAN-AGENT_ALIAS>', host: '<SCAN-AGENT_HOST>', token:
                    '<JWT_TOKEN>')
def build(){
          sh "'PATH TO MAVEN/bin/mvn' clean install"
```

## **Scan Scheduler Plugin for Jenkins**

The Jenkins Scan Scheduler plugin enables you to schedule the scan of a codebase residing on the Code Insight scan server via the Jenkins scheduler. Before you install and configure the Jenkins Scan Scheduler plugin, ensure that the following prerequisites are met:

- Jenkins must be installed and configured properly in your environment.
- The project of interest must be set up in Code Insight. For information on creating a Code Insight project, see
   "Creating a Project" in the Code Insight User Guide.

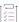

#### Task To install the Code Insight Scan Scheduler for Jenkins, do the following:

- 1. Sign into Jenkins CI.
- 2. Navigate to Manage Jenkins > Manage Plugins > Advanced. The Upload Plugin dialog appears.
- 3. Click Choose File and select the code-insight-scan-scheduler.hpi file.

- 4. Click Upload.
- 5. Restart the Jenkins server after uploading the plugin.
- 6. Create a new Jenkins project:
  - Click New Item.
  - Enter a name.
  - Select a project type.
  - Click OK.
- To configure the project, select Add build step from the Build menu, and then select Schedule a Code Insight Scan. The Schedule a Code Insight Scan dialog appears.
- 8. Enter the following information in the Schedule a Code Insight Scan dialog:
  - Server URL—The URL for the Code Insight Core server. For example, http://codeInsightServer.myorg.org:8888/codeinsight/.
  - Token—The JSON Web Token (JWT) used to authorize user access to the Code Insight functionality.
     Generate this token using the Code Insight Web UI and then copy and paste it in this field. For more information, see Providing an Authorization Token.
  - Project ID—The ID of the project that was created in the Code Insight Web UI.
- 9. Click **Test Connection** to test your connection to Code Insight.
- 10. Click **Save**. The next time you build, the scan will be scheduled on the Code Insight server for the configured project as part of the build.

# **TeamCity Plugin**

This section explains how to configure TeamCity to integrate with the Code Insight's generic scan-agent plugin to perform an automatic composition scan as part of the build process. The following topics are covered. Note that the scan requires the generic scan-agent plugin.

- Prerequisites for TeamCity Plugin
- Installing the Generic Scan-Agent on the Team City Build Agent
- Configuring a Build to Run a Code Insight Scan
- Executing the Build

### **Prerequisites for TeamCity Plugin**

The following prerequisites are required to integrate TeamCity with the Code Insight generic scan-agent plugin:

- A TeamCity build agent properly installed. (Refer to https://confluence.jetbrains.com/display/TCD10// Setting+up+and+Running+Additional+Build+Agents for instructions.)
- All the prerequisites listed in Prerequisites for the Generic Scan-Agent Plugin.

 The generic scan-agent plugin (as described in Installing the Generic Scan-Agent on the Team City Build Agent).

### **Installing the Generic Scan-Agent on the Team City Build Agent**

Use these instructions to install the generic scan-agent plugin on the Team City build agent.

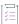

#### Task To install the generic scan-agent plugin on the Team City build agent, do the following:

- 1. Download and extract the contents of the CodeInsightversionPlugins.zip file, as described in the previous section, Downloading Plugins.
- 2. Locate the code-insight-agent-sdk-generic-plugin/generic-plugin-binary folder, and copy it to the TeamCity build agent.
- 3. On the Team City build agent, update the following to match your environment:
  - The codebase root:
    - SET ROOT\_PATH=C:\Codebase\output
  - The bin folder location for the generic scan-agent plugin:
    - cd C:\agent\GenericScanPlugin\example\bin

### **Configuring a Build to Run a Code Insight Scan**

Follow these steps to configure a build that runs a Code Insight scan.

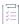

#### Task To configure a build to run a Code Insight scan, do the following:

- 1. Log into TeamCity, select your project, and create a new Build Configuration.
- To configure a build step to run a Code Insight scan, select on your build configuration, and click Add Build Step.
- 3. From the Runner type list, select Command Line.

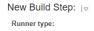

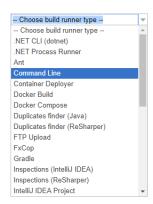

- 4. Configure the **Command line** build step for the Code Insight scan:
  - a. Enter a value for Step name (for example, Codeinsight Scan) to identify the step.
  - b. In the Run field, select Custom script.
  - c. In the Custom script field, provide the following:

```
C:\GenericScanPlugin\example\bin\TeamCity_FNCIScan.bat <CODEINSIGHT_PROJECT_NAME>
<CODEINSIGHT_SERVER> <JWT_TOKEN> <SCAN_DIR>
```

Replace the following variables in the script with the appropriate information:

- <CODEINSIGHT\_PROJECT>—The name of the project you created in Code Insight to capture the
  inventory.
- <CODEINSIGHT\_SERVER>—The URL of the Code Insight Core Server (for example, http:// 1.1.1:8888/codeinsight).
- <JWT\_TOKEN>—Your JSON Web Token (JWT) used to authorize user access to the Code Insight
  functionality. Generate this token using the Code Insight Web UI and then copy and paste it here. For
  more information, see Providing an Authorization Token.
- <SCAN\_DIR>—The directory that you want to scan.

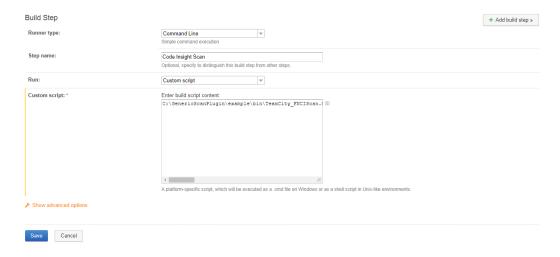

When complete, your build configuration should look like this:

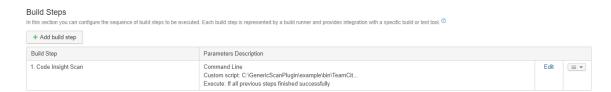

### **Executing the Build**

The next time your build is executed, a scan will be performed at the end of the build process. If you have scheduled the Code Insight scan job, after a Maven build, for example, you should see something like this in your TeamCity build queue:

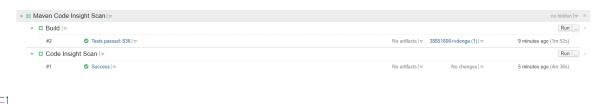

**Note** • Note that the first time a scan is performed using the generic scan-agent plugin, a data snapshot is downloaded from the National Vulnerability Database (NVD) to generate an index of the latest security vulnerabilities.

# **Configuring SSL for Azure DevOps, Bamboo, and Jenkins Scan Agents**

To configure SSL for secure communications between a Code Insight scan agent and the Code Insight Core Server, the SSL Certificate used by the Code Insight Core Server must be exported to a file and then imported to the Java home location of the scan agent. The following sections describe this process:

- Exporting the Certificate Used by Code Insight
- Importing the Certificate to the Java Home for the Scan Agent

Currently, these instructions apply to configuring SSL for the Azure DevOps, Bamboo, and Jenkins scan-agent plugins only. The plugin must be installed to configure SSL.

### **Exporting the Certificate Used by Code Insight**

The following sections describe how to use the Google Chrome or Mozilla Firefox browser to export the SSL certificate used by the Code Insight Core Server.

- Using Chrome
- Using Firefox

To use another browser type to export the certificate, follow the instructions specific to that browser.

#### **Using Chrome**

The following steps describe how to use a Chrome browser to export the Code Insight SSL certificate.

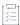

#### Task To export the certificate using a Chrome browser, do the following:

- 1. Access the Code Insight Web UI in a Chrome browser.
- 2. Click the padlock icon next to the website URL.
- 3. From the pop-up window, select Certificate.
- 4. On the Certificate window, click the Details tab.
- 5. On the **Details** tab, select **Copy to File...**.
- **6.** Follow the wizard instructions to export the certificate to a file. (The wizard allows you to export the certificate contents in the format you require—DER, Base 64, or Cryptographic Message Syntax Standard.)
- 7. At the end of the wizard process, save the file to any location. If you save the file to a location not accessible by the machine on which the Code Insight scan agent resides, copy the file to such a location before beginning the import phase.

#### **Using Firefox**

Use the following steps to export the certificate in a Mozilla Firefox browser.

This browser exports the certificate as .cer content only. If you need to export the certificate contents to a DER format, perform the export process using a browser that supports this format.

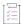

#### Task To export the certificate in a Firefox browser, do the following:

- 1. Access the Code Insight Web UI in a Firefox browser.
- 2. In the upper-right corner of the browser, click  $\equiv$  to open the Firefox hamburger menu, and select **Options**.
- 3. In the **Find in Options** search field, enter cer, and click  $\overline{\rho}$ .
- 4. Scroll through the search results to locate the Certificates section, and click View Certificates.
- 5. On the Certificate Manager window, click Servers to list the available certificates.
- Select the Code Insight Core Server certificate, and click Export.
- 7. Click Save to export the certificate to a file in any location. If you save the file to a location not accessible by the machine on which the Code Insight scan agent plugin resides, copy the file to such a location before beginning the import phase.
- 8. Click OK to close the Certificate Manager window.

### Importing the Certificate to the Java Home for the Scan Agent

The following steps describe how to import the exported certificate to the Java home directory for the Code Insight scan agent.

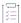

#### Task To import the certificate for the Code Insight agent, do the following:

- 1. Ensure that the exported certificate is in a location accessible by the machine where the Code Insight scan agent plugin is installed.
- 2. Verify the Java home location of the scan agent. (If necessary, use the instructions specific to your CI tool to determine the path.)
- 3. From the command line, navigate to the scan agent's Java home location. (On a Linux machine, enter echo \$JAVA\_HOME.)
- 4. Go to the bin directory of the scan agent's Java home directory, and run the following command to import the Code Insight certificate to the cacerts file.

```
keytool -import -file <path_to_certificate/<codeinsight_certificate_name>.cer> -alias <ALIAS> -
keystore ../lib/security/cacerts -storepass
```

Restart the agent plugin.

# Plugins for Package Managers and Build Tools

Code Insight provides the following scan-agent plugins that integrate with package manager and build tools:

- Apache Ant Plugin
- Gradle Plugin
- Maven Plugin

# **Apache Ant Plugin**

Apache Ant is a tool to support the build process for Java projects. Ant is often used in conjunction with other build tools such as Maven. Code Insight provides the Apache Ant plugin to run a scan task along with the target of the build cycle and send the results, as inventory, to the Code Insight server for review, management, and remediation. The Apache Ant plugin scans only the application root folder.

The following topics describe how to install and configure the Gradle plugin:

- Prerequisites for the Apache Ant Plugin
- Configuring the Apache Ant Plugin
- Executing the Scan

### **Prerequisites for the Apache Ant Plugin**

Before you install and configure the Apache Ant plugin, ensure that the following items are correctly installed and configured:

- JDK 1.8
- Apache Ant

Also ensure that all Code Insight prerequisite tasks for plugins have been performed, as described in Preparing to Use the Plugins.

### **Configuring the Apache Ant Plugin**

Use the following procedure to configure the Apache Ant Plugin to execute along with the build target.

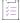

#### Task To configure the plugin, do the following:

- 1. Extract the Ant plugin from the CodeInsightversionPlugins.zip file. See Downloading Plugins.
- 2. Configure %ANT\_HOME% and add %ANT\_HOME%/bin to the path variable.
- 3. To check the Ant plugin installation, run the following command:

ant -v

- 4. Add all the dependent jars from the code-insight-ant-plugin folder to the application's compile classpath.
- 5. To run the task *codeinsightantplugin* along with the compile target, paste the taskdef code snippet into the compile target and run the following command:

ant compile

For the code snippet, see Executing the Scan.

**6.** Copy the code-insight-ant.jar into the path used for the compile task, and set the classpath refid of the javac task as the classpathref in the *codeinsightantplugin* task.

### **Executing the Scan**

Use the following procedure to execute the scan along with the build target.

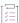

#### Task To execute the scan, do the following:

1. Run the following command:

ant <targetname>

For example, you might enter:

ant compile

2. To execute the scan along with any target of the build lifecycle, apply the plugin inside the target in the build.xml of the Ant application as follows:

See descriptions of these settings in Installing and Configuring the Gradle Plugin.

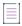

Note - The Ant plugin project name can not include the ampersand (&) character.

The following is a description of the scan settings used to apply the plugin:

- fnciServer—(Required) The hosted server where the Code Insight application is running.
- fnciAuthToken—(Required) The JSON Web Token (JWT) used to authorize user access to the Code Insight functionality. Generate this token using the Code Insight Web UI and then copy and paste it here. Be sure to include the command "Bearer" followed by the token value, as in the example:

```
Bearer eyJhbGciOiJIUzUxMiJ9.eyJzdWIiOiJhZG1pbiIsInVzZXJJZCI6MSwia
```

For more information about generating this token, see Providing an Authorization Token.

- **fnciProjectName**—(Required) The name of the Code Insight project existing on the Code Insight server to contain the scan results.
- scanDirs—Each path to be scanned relative to the base directory of the Ant project. For example, if the base directory for the Ant project is D:/worksapce/project and you want to scan the directory D:/worksapce/project/build, specify "/build" for the value here. If multiple paths are to be scanned, separate them with commas: "/build,/build2". To indicate that all paths under the base directory are to be scanned, enter "." for the value.
- alias—A name that you define for the scan-agent plugin. The alias is used to represent the "container" (scan root) under which all the files scanned in this instance will be listed in the API output and in the file tree in the Analysis Workbench. This name must be unique within the project.
- pluginRootPath—(Required) The path where the plugin will be launched, usually the root of the application. An example value is D:\\test\\Ant\_test\\Ant\_application. This field is required.
- pluginProjectName—(Required) The name of Ant-based application whose codebase you want to scan.
- pluginDescription—A description of the application to display on the Summary tab for the project in Code Insight.
- pluginPathPrefix—The Code Insight server path (for example, demo\_workspace/) used as a prefix for
  codebase file locations, as listed on the Associated Files tab for an inventory item in the Code Insight
  user interface. For example, demo\_workspace/. This field is optional.

#### **Note About "classpath"**

Although specifying taskdef.classpath is not mandatory, you should set the path id of the javac task as the Classpathref in the codeinsightantplugin taskdef. If the application does not have a javac path-id defined in the build.xml, you must define one new path id referring to all compile time dependencies and use this as Classpathref. See the following example:

In this case, use "cp" as the Classpathref in the taskdef.

# **Gradle Plugin**

Gradle is a build automation system that uses the Groovy language to establish the configuration of the build project, rather than using XML as Maven does. The Gradle plugin provided by Code Insight scans a codebase created in Gradle and sends the results, as inventory, to the Code Insight server for review, management, and remediation through the user interface. The plugin scans only the following:

- Direct dependencies of a project
- Transitive dependencies of a project
- The distribution folder containing application jars

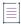

Note - The Gradle plugin does not scan the jars present in the lib folder, which contains plugin-dependent jars.

The following topics describe how to install and configure the Gradle plugin:

- Prerequisites for the Gradle Plugin
- Installing and Configuring the Gradle Plugin

### **Prerequisites for the Gradle Plugin**

Before you install and configure the Code Insight Gradle plugin, ensure that the following items are correctly installed and configured:

- JDK1.8
- Gradle

Also ensure that all Code Insight prerequisite tasks for plugins have been performed, as described in Preparing to Use the Plugins.

### **Installing and Configuring the Gradle Plugin**

To use the Gradle plugin, you must configure settings in the application's build.gradle. This section contains the procedure for installing and configuring the plugin.

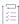

#### Task To install and configure the Gradle plugin, do the following:

- 1. Extract the Gradle plugin from the CodeInsightversionPlugins.zip file. See Downloading Plugins.
- 2. Use these steps to add all the dependent jars in the code-insight-scan-plugin to the application class path:
  - a. Create a folder named dependent\_jars within the application project.
  - b. Copy all jar files into that folder.
  - c. Add the following configuration in build.gradle so that the jars are available to the classpath:

```
buildscript {
   dependencies {
      classpath files(fileTree(dir: 'dependent_jars', includes: ['*.jar']))
   }
}
```

- 3. If the Java plugin is not already applied in the build.gradle script, do so by adding the appropriate configuration at the beginning of the script:
  - For a single module project, add the following:

```
apply plugin: 'java'
```

For a multi-modular project:

```
allprojects {
apply plugin: 'java'
}
```

4. Apply the Gradle plugin in the build.gradle file:

```
apply plugin: 'code-insight-scan-plugin'
scanSettings {
fnciServer= "<SERVER_URL>"
fnciAuthToken= "<BEARER_SERVER_TOKEN_VALUE>"
fnciProjectName= "<CODE_INSIGHT_PROJECT_NAME>"
alias=<SCAN-AGENT_ALIAS>
pluginRootPath= "<PLUGIN_ROOT_PATH>"
pluginProjectName= "<APPLICATION_PROJECT_TO_SCAN>"
pluginDescription= "<APPLICATION_DESCRIPTION>"
pluginPathPrefix= "<PLUGIN_PATH_PREFIX>"
}
```

The following is a description of the scan settings used to apply the plugin:

- scanSettings—An extension to provide the Code Insight scan server settings.
- fnciServer—(Required) The hosted server where the Code Insight application is running.
- fnciAuthToken—(Required) The JSON Web Token (JWT) used to authorize user access to the Code
  Insight functionality. Generate this token using the Code Insight Web UI and then copy and paste it here.
   Be sure to include the command "Bearer" followed by the token value, as in the example:

```
Bearer eyJhbGciOiJIUzUxMiJ9.eyJzdWIiOiJhZG1pbiIsInVzZXJJZCI6MSwia
```

For more information about generating this token, see Providing an Authorization Token.

- **fnciProjectName**—(Required) The name of the Code Insight project existing on the Code Insight server to contains the scan results.
- alias—A name that you define for the scan-agent plugin. The alias is used to represent the "container" (scan root) under which all the files scanned in this instance will be listed in the API output and in the file tree in the Analysis Workbench. This name must be unique within the project.
- pluginRootPath—(Required) The path where the plugin will be launched, usually the root of the
  application. An example value is D:\\test\\Gradle\_test\\Gradle\_application. This field is required.
- pluginProjectName—(Required) The name of Gradle-based application whose codebase you want to scan.
- pluginDescription—A description of the application to display on the Summary tab for the project in Code Insight.
- pluginPathPrefix—The Code Insight server path (for example, demo\_workspace/) used as a prefix for
  codebase file locations, as listed on the Associated Files tab for an inventory item in the Code Insight
  user interface. For example, demo\_workspace/. This field is optional.
- 5. Configure the code-insight-scan task to run during or after the build process. See Important Note About Scanning Dependencies.

#### **Important Note About Scanning Dependencies**

Previous versions (1.x) of the Gradle scan-agent plugin scanned both the dependencies section *and* the project build directory of the Gradle project. The current plugin version (2.x), introduced in Code Insight 2020 R3, scans only the project build directory. Refer to the Gradle documentation for instructions on how to include dependencies as a part of build directory. An example install command for including dependencies might be:

```
task copyToLib(type: Copy) { into "$buildDir/output/lib" from configurations.runtime }
```

For this task, use the following command to run the scan agent from the Gradle application project:

gradle build copyToLib code-insight-scan

# **Maven Plugin**

Maven is a tool that simplifies the building and management of Java-based projects. The Code Insight Maven plugin allows you to scan an application project during its build on Maven without disrupting the established build process. Once scanned, the codebase can be analyzed in the Code Insight user interface. The Maven plugin makes it easy to incorporate scanning and analysis into your development workflow.

For more information, refer to the following:

- More About the Maven Plugin
- Prerequisites for the Maven Plugin
- Installing and Configuring the Maven Plugin
- Cleaning the Application Project
- Running the Maven Goal for the Scan

### **More About the Maven Plugin**

The Maven plugin scans only the following items:

- Direct dependencies of a project (see also Important Note About Scanning Dependencies)
- Transitive dependencies of a project (see also Important Note About Scanning Dependencies)
- Build folder containing the application jars

The plugin creates a Maven goal called code-insight-scan, which will be executed along with the *install* phase of the build cycle to get inventory details, as described later in Running the Maven Goal for the Scan.

### **Prerequisites for the Maven Plugin**

Before you install and configure the Code Insight Maven plugin, ensure that the following prerequisites are met:

- Maven and JDK 1.8 are installed.
- %MAVEN\_HOME%/bin is configured and added to the path environment variable. (This prerequisite avoids SSL certification issues.) You can always check your Maven installation by running mvn -v.
- All Code Insight prerequisite tasks for plugins have been performed, as described in Preparing to Use the Plugins.

### **Installing and Configuring the Maven Plugin**

Use the following steps to install and configure the Code Insight Maven plugin.

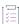

#### Task To install and configure the Code Insight Maven plugin, do the following:

- 1. From the CodeInsightversionPlugins.zip file that was downloaded from the Product and License Center, extract the Maven plugin subdirectory (code-insight-maven-plugin) to a location on your local disk. The recommended location to which to extract this subdirectory is the application project directory.
- 2. Execute the following commands to install the plugin into the Maven local repository:

```
mvn install:install-file Dfile="$<PROJECT_DIRECTORY>/code-insight-maven-plugin/lib/code-insight-
maven-scan-<PLUGIN_VERSION>.jar" -DpomFile="$<PROJECT DIRECTORY>/code-insight-maven-plugin/lib/
pom.xml" -DgroupId=com.flexnet.maven -DartifactId=code-insight-maven-scan -
Dversion=<PLUGIN_VERSION> -Dpackaging=jar
```

```
mvn install:install-file -Dfile="$<PROJECT_DIRECTORY>/code-insight-maven-plugin/lib/codeinsight-
agent-<AGENT_VERSION>.jar" -DgroupId=com.flexnet.codeinsight -DartifactId=codeinsight-agent -
Dversion=<AGENT_VERSION> -Dpackaging=jar
```

Note the following variables:

- \$<PROJECT DIRECTORY> is your application project directory (or the local directory to which you extracted the plugin).
- <PLUGIN\_VERSION> is the latest version of the code-insight-maven-scan jar file.
- <AGENT\_VERSION> is the latest version of the codeinsight-agent jar file.

3. Add the following information to your application pom.xml file. Refer to Plugin and Code Insight Server Settings for a description of the values you need to provide for the plugin and fnciServerSettings sections.

```
<plugin>
 <groupId>com.flexnet.maven</groupId>
 <artifactId>code-insight-maven-scan</artifactId>
 <version>latest_codeinsight_maven_scan_jar_version/version>
 <inherited>false</inherited>
  <executions>
   <execution>
      <phase>install</phase>
      <goals>
       <goal>code-insight-scan</goal>
      </goals>
   </execution>
 </executions>
  <configuration>
   <fnciServerSettings>
      <fnciServer>server_url</fnciServer>
      <fnciAuthToken>Bearer server authentication token value</fnciAuthToken>
      <fnciProjectName>codeinsight_project_name</fnciProjectName>
      <alias>scan_agent_alias<alias>
      <pluginRootPath>plugin_root_path</pluginRootPath>
      <pluginProjectName>plugin_project_name</pluginProjectName>
      <pluginDescription>any_plugin_description</pluginDescription>
      <pluginPathPrefix>plugin path prefix</pluginPathPrefix>
    </fnciServerSettings>
 </configuration>
</plugin>
```

#### **Plugin and Code Insight Server Settings**

The following describes the settings that you need to define in the plugin and fnciServerSettings sections of the information you are adding to the application pom.xml file (as described in Step 3 of the previous procedure).

Table 2-4 - Code Insight Server Settings in the Application "pom.xml" File

| Setting       | Description                                                                                                    |
|---------------|----------------------------------------------------------------------------------------------------|
| version       | The version of the code-insight-maven-scan- <version>.jar file included with the current plugin (for example, 1.0.2).</version>                                                                                                    |
| fnciServer    | (Required) The URL path to the Code Insight server in the following format:<br>http:// <code_insight_server_host_name>:<port_number>/codeinsight/</port_number></code_insight_server_host_name>                                                                                 |
| fnciAuthToken | (Required) The JSON Web Token (JWT) used to authorize user access to the Code Insight functionality. Generate this token using the Code Insight Web UI and then copy and paste it here. Be sure to include the command "Bearer" followed by the token value, as in the example: |
|               | Bearer eyJhbGciOiJIUzUxMiJ9.eyJzdWIiOiJhZG1pbiIsInVzZXJJZCI6MSwia                                                                                                    |
|               | For information about generating this token, see Providing an Authorization Token.                                                                                                    |

Table 2-4 - Code Insight Server Settings in the Application "pom.xml" File (cont.)

| Setting           | Description                                                                                                    |
|-------------------|----------------------------------------------------------------------------------------------------|
| fnciProjectName   | (Required) The name of the Code Insight project created on the Code Insight server for your application codebase scans.                                                                                                    |
| alias             | A name that you define for the scan-agent plugin. The alias is used to represent the "container" (scan root) under which all the files scanned in this instance will be listed in the API output and in the file tree in the <b>Analysis Workbench</b> . This name must be unique within the project.                                                |
| pluginRootPath    | Currently not used.                                                                                                    |
| pluginProjectName | (Optional) The name of the <i>application project</i> being scanned. This name will appear, along with the Code Insight project name, in the <b>Last Scan</b> field on the on the <b>Summary</b> tab for the project in the Code Insight user interface. It provides a reference to help a reviewer or developer identify what codebase was scanned. |
| pluginDescription | (Optional) A description of the application project being scanned. This text will appear in the <b>Description</b> field on the <b>Summary</b> tab for the project in the Code Insight user interface.                                                                                                    |
| pluginPathPrefix  | (Optional) The path prefix for the codebase files being scanned. This prefix is used to reference the codebase file paths on the <b>Project</b> report generated from the <b>Summary</b> tab for the project in the Code Insight user interface.                                                                                                    |

#### **Important Note About Scanning Dependencies**

Previous versions (1.x) of the Maven scan-agent plugin scanned both the dependencies section *and* the \${project.build.directory} of the Maven project. The current plugin version (2.x), introduced in Code Insight 2020 R3, scans only the \${project.build.directory}. Refer to the Maven documentation for instructions on how to include dependencies as a part of build directory. An example install command for including dependencies might be:

maven-dependency-plugin install copy-dependencies \${project.build.directory}/project-dependencies

### **Cleaning the Application Project**

During a build, Maven can cache an extensive amount of output, which, in turn, can have a negative impact on the performance of the Maven plugin. Therefore, before you run the Maven goal for the Code Insight scan, it is recommended that you clean the application project, a process that clears the cache of the artifacts of previous builds.

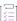

#### Task To clean the application project, do the following:

Execute the following command:

mvn clean

### **Running the Maven Goal for the Scan**

After you clean the application project, you can run the code-insight-scan Maven goal, which will perform a Code Insight scan on the codebase.

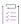

#### Task To execute the goal that runs the Code Insight scan, do the following:

To build the application (and run the Code Insight scan as part of the build cycle), execute the following command:

mvn install

Alternatively, to execute the Code Insight scan only, run the specific goal:

mvn code-insightscan:code-insight-scan

# **Plugins for Container Platforms**

Currently, Code Insight support for scan integration with a container platforms includes the Docker Images Plugin.

# **Docker Images Plugin**

Docker is a tool that packages applications and their dependencies into containers, which are comprised of static images. These images are themselves comprised of layers. Code Insight Docker Images scan-agent enables the scanning of Docker images on a Docker server and sends the results as inventory to the Code Insight server for review, management, and remediation.

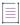

**Note** • It is recommended that Docker images be scanned on a development, test, or staging server before being pushed to a production instance as part of the DevOps process flow.

The following topics describe how to install and launch the Docker Images plugin:

- Prerequisites for the Docker Images Plugin
- Syft Integration in the Docker Images Plugin
- Obtaining the Docker Images Plugin
- Running a Docker Images Plugin Scan

### **Prerequisites for the Docker Images Plugin**

Before you install and configure the Docker Images plugin, ensure that the following prerequisites are met:

• The Docker server must be installed and configured properly in your environment. The Docker Images plugin can only be executed on a server that already has an authenticated connection to the Docker server.

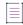

Note - The Docker Images plugin issues Docker commands without prompting for credentials.

- All Code Insight prerequisite tasks for plugins have been performed, as described in Preparing to Use the Plugins.
- A minimum of 2GB of heap space is allocated on the Docker server, which must be configured with a 64-bit JRE to support that amount of heap space.
- The plugin sets the maximum JVM heap size to 4GB by default, a size sufficient for most images. However, if you are receiving errors due to heap size, you can increase this maximum by setting a higher -Xmx value in the last line of code in the code-insight-docker-plugin.sh file, located in the plugin folder. (You can also add a minimum heap size, using the -Xms option, if needed.) The following provides an example of how you might update this line to increase the maximum heap size:

java -Xmx10240m -Xms1024m -jar \$DEBUG code-insight-docker-plugin.jar \$\*

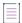

**Note** • If you are using a 64-bit JVM, you can increase the heap size to the size you need. If you are using a 32-bit JVM, you are limited to 4GB.

The Docker image you are scanning must already be downloaded to your system.

### **Syft Integration in the Docker Images Plugin**

Syft, an open-source scanning tool, is integrated in the Docker Images plugin (starting with the 2022 R4 release). This tool generates a Software Bill of Materials (SBOM) from the discovery of packages and libraries in container images, file systems, archives, and other artifacts. Its integration with the Docker Images plugin enables the plugin to report findings from Docker images containing Alpine, RPM, and Debian Linux distribution packages that reside in RedHat Enterprise Linux, Ubuntu, and CentOS Linux operating systems.

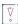

Important • Support for CentOS operating system currently has a known issue in Code Insight in which not all codebase files are being displayed in the Analysis Workbench after a scan.

The following sections provide more information about the integration of Syft in the Docker Images plugin:

- Forge Support
- Important Information About the Syft Integration

#### **Forge Support**

The following table shows the supported forges (by package type) for inventory detected by Syft.

Table 2-5 • Forge Support

| Package | Forge Support for Inventory                                                                                                    |  |
|---------|----------------------------------------------------------------------------------------------------|--|
| RPM     | Inventory items are associated with components from the following forges:                                                                                |  |
|         | • centos                                                                                                    |  |
|         | • fedora                                                                                                    |  |
|         | • gnu                                                                                                    |  |
|         | • fsf                                                                                                    |  |
|         | • github                                                                                                    |  |
|         | • savannah                                                                                                    |  |
|         | If the component is not found in any of these forges, a custom component is created for the inventory item.                                              |  |
| Alpine  | Inventories are associated with components from the following forges:                                                                                    |  |
|         | • Alpine                                                                                                    |  |
|         | • centos                                                                                                    |  |
|         | • fedora                                                                                                    |  |
|         | • gnu                                                                                                    |  |
|         | • github                                                                                                    |  |
|         | If the component is not found in any of these forges, a custom component is created for the inventory item.                                              |  |
| Debian  | Library collection is currently not available for Debian packages. All inventories detected in this package type are associated with a custom component. |  |

#### **Important Information About the Syft Integration**

As you configure and use the Docker Images plugin, keep the following in mind about the Syft integration in the plugin:

- Syft as Part of Plugin Bundle
- Inventory Detection Notes
- Inventory Names with Licenses

#### Syft as Part of Plugin Bundle

The Syft artifacts are bundled with the Docker Images plugin and are located in the syft directory (directly under the code-insight-docker-images-plugin directory in the Code Insight plugins zip file). Once the zip file is extracted, the syft directory must remain as is along side the code-insight-docker-plugin.jar file. By default, during a scan, Code Insight looks for the syft directory in the same location where this jar file (which runs the scan) is executing. If the syft directory is not found in this location, the scan fails.

#### **Inventory Detection Notes**

An inventory item discovered by the Syft detection process shows the following system-generated content in the **Notes** field for the inventory item:

Detected By: SyftParser

Attributes:

Source: Syft parser attribute

This item is created as per scan data from Syft

The **Notes** field can include other Syft parser attributes as well, as shown in this example:

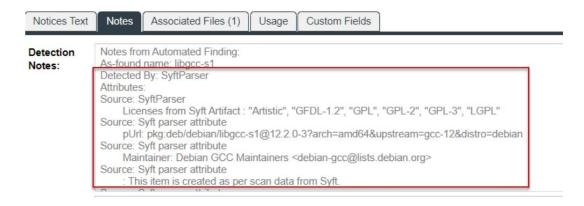

#### **Inventory Names with Licenses**

Only the names of those licenses reported by Syft that have matching names in the Code Insight Data Library are explicitly included in the inventory name. If multiple licenses are reported by Syft, the inventory name can include the names of up to three license matches along with an **or more** clause, indicating that more licenses (with matches or no matches in the data library) are available for you to review. You can see the names of all matched and non-matched licenses detected by Syft for a given inventory item by accessing the inventory's **Detection Notes** in the Code Insight UI.

If Syft reports only licenses that have no matches in the data library (or reports no licenses at all), the inventory name shows **Unknown License** in its name. You can still see the names of any reported non-matched licenses by reviewing the **Detection Notes** for the inventory item.

The following table shows examples of how inventory names in Code Insight reflect the licenses reported by Syft for a given component.

Table 2-6 • Inventory Names Reflecting Licenses Reported by Syft

| Licenses Reported by<br>Syft            | Licenses Matched in Data<br>Library             | Example Inventory Name                                              |
|-----------------------------------------|-------------------------------------------------|---------------------------------------------------------------------|
| "GPL-2", "LGPL-2"                       | GPL-2.0-only, LGPL-2.0-only                     | libgcrypt20 1.10.1-2 (GPL-2.0-only or LGPL-2.0-only)                |
| "GPL-2", "LGPL-2",<br>"MIT", "Apache-2" | GPL-2.0-only, LGPL-2.0-only,<br>MIT, Apache-2.0 | libgcrypt20 1.10.1-2 (GPL-2.0-only or LGPL-2.0-only or MIT or more) |
| "GP-2", "LL-2"                          | None                                            | libgcrypt20 1.10.1-2 (Unknown License)                              |
| "GPL-2", "LL-2"                         | GPL-2.0-only                                    | libgcrypt20 1.10.1-2 (GPL-2.0-only or more)                         |
| "GPL-2"                                 | GPL-2.0-only                                    | libgcrypt20 1.10.1-2 (GPL-2.0-only)                                 |
| None                                    | Not applicable                                  | libgcrypt20 1.10.1-2 (Unknown License)                              |

### **Obtaining the Docker Images Plugin**

Extract the Docker Images plugin subfolder from the CodeInsightversionPlugins.zip file, and copy it the Docker server. For more information, see Downloading Plugins.

### **Running a Docker Images Plugin Scan**

You can run a Docker Images plugin scan either by providing a properties file that you update to configure the scan or by using command-line options that pass the required configuration information.

The following sections describe both methods for initiating a scan and describe the overall scan process:

- Running a Docker Images Plugin Scan with a Properties File
- Running a Docker Images Plugin Scan with Command-Line Options
- Specifying a Temporary Directory of Your Choice
- Important Note About an Image Name Containing a "/" in the Command
- Process of a Docker Images Plugin Scan

### Running a Docker Images Plugin Scan with a Properties File

You can run a Docker Images plugin scan in conjunction with a properties file that you manually update before the executing scan.

You initiate the scan by executing the provided shell script or the plugin's jar file. The execute command supports an optional -tmpdir parameter, enabling you to specify a temporary folder of your choice for storing and processing the Docker image during the scan (instead of the using default /tmp directory).

See the following topics for details:

- Manually Updating the Properties File for the Docker Images Plugin
- Initiating a Docker Images Plugin Scan When Using the Properties File

#### Manually Updating the Properties File for the Docker Images Plugin

Use the following steps manually update the properties file used to configure the Docker Images plugin for scans.

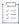

#### Task To configure the Docker Images plugin, do the following:

- 1. Navigate to the Docker Images plugin folder that you copied to the Docker server (as described in Obtaining the Docker Images Plugin).
- 2. Open the code-insight.docker.props file within a text editor. The following shows the file contents that are shipped with the plugin. You'll need to update the property values for your site.

```
//required
codeinsight.server=http://127.0.0.1:8888/codeinsight
codeinsight.auth.token=Bearer
eyJhbGciOiJIUzUxMiJ9.eyJzdWIiOiJhZG1pbiIsInVzZXJJZCI6MSwiaWF0IjoxNTExNDM1MTk4fQ.dHItJjJ2c89Dg5cVLvf
GR3fwJcR3yAlVE6k98dRZTdp3h6McDgv_PloVVE88eJ2GOG0tNDOnhU0ShDLUzdu3Pg
codeinsight.project.name=Docker
plugin.alias.name=dockerRemote
plugin.root.path=/Users/ranimathur/Work/Scratch/
plugin.name=Docker

//optional
plugin.project.name=plugin project name
plugin.project.description=plugin project description
plugin.path.prefix=$demo_workspace/
```

- 3. Edit the code-insight.docker.props file to specify the following information, replacing current values with values appropriate for your site:
  - codeinsight.server (required)—The URL path to the Code Insight server in the following format:

```
<codeInsight_server_hostname>:<port>/<codeInsight_server_path>
```

An example URL might be http://1.1.1:8888/codeinsight.

codeinsight.auth.token (required)—The JSON Web Token (JWT) used to authorize user access to the
Code Insight functionality. Generate this token using the Code Insight Web UI and then copy and paste it
here. Be sure to include the command "Bearer" followed by the token value, as in the example:

```
Bearer eyJhbGciOiJIUzUxMiJ9.eyJzdWIiOiJhZG1pbiIsInVzZXJJZCI6MSwia
```

For information about generating this token, see Providing an Authorization Token.

- codeinsight.project.name (required)—The name of the project created in Code Insight to capture the scan results.
- plugin.alias.name (required)—A custom name that you want to give to the scan-agent plugin. This alias
  is then used as the name of the "container" (scan root) under which all the files scanned in this instance
  will be listed in the API output and in the file tree in the Analysis Workbench. The name must be unique
  within the project.

- plugin.root.path (required)—The root path where the Docker Images plugin will be executing. This path
  must have writable privileges for the user executing the plugin.
- plugin.name—The name of the Docker Images plugin. This value must be Docker.
- plugin.project.name (optional)—A descriptive name of the project being scanned. This can be different
  from the name specified for the project on the Code Insight server. This text will appear on the Summary
  tab for the project in the Code Insight web UI.
- plugin.project.description (optional)—A description of the project being scanned. This text will appear on the **Summary** tab for the project in the Code Insight web UI.
- plugin.path.prefix (optional)—The path prefix of the image being scanned. This prefix will be used to
  reference the codebase file paths on the Project Inventory page in the Code Insight web UI.
- 4. Save the file.

### Initiating a Docker Images Plugin Scan When Using the Properties File

To initiate a Docker Images plugin scan that uses the properties file that you configured, you can execute either the shell script or the Java jar file provided with the plugin.

The launch process automatically stores the Docker image in the /tmp directory on the machine where the Docker Images plugin is installed. The image contents are then extracted and scanned in this directory and, once the scan completes, the artifacts are deleted from the directory. Alternatively, you can specify a directory of your choice to store and process the image.

The following sections describe how to launch the plugin and scan an image:

- Using the Shell Script to Launch the Plugin
- Using the Java jar File to Launch the Plugin

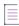

**Note** • The Docker Images plugin must be launched whenever the Docker Image is updated. The Docker Images plugin can be included in a script, so the image is scanned regularly.

### Using the Shell Script to Launch the Plugin

Use this procedure to launch the Docker Images plugin using the shell script provided with the plugin.

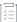

### Task To use the shell script to launch the Docker Images plugin, do the following:

Issue *one* of these command options (where <Docker\_image\_name> is the name for the Docker image that the plugin is to scan).

```
Option 1: sh code-insight-docker-plugin.sh -image <Docker_image_name>
```

Option 2: sh code-insight-docker-plugin.sh -image <Docker\_image\_name> -tmpdir <custom\_path>

Option 3: ./code-insight-docker-plugin.sh -image <Docker\_image\_name>

Option 4: ./code-insight-docker-plugin.sh -image <Docker image name> -tmpdir <custom path>

Note that -tmpdir <custom\_path> used in Option 2 and Option 4 designates the desired path for storing and processing the image (instead of using the default /tmp directory). For more information about this optional parameter, see Specifying a Temporary Directory of Your Choice.

Also, issues can occur if the Docker image name contains a forward slash (/). See Important Note About an Image Name Containing a "/" in the Command.

### Using the Java jar File to Launch the Plugin

Use this procedure to launch the Docker Images plugin using the Java . jar file provided with the plugin.

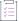

### Task To use the .jar file to launch the Docker Images plugin, do the following:

Issue *one* of these command options (where <Docker\_image\_name> is the name for the Docker image that the plugin is to scan):

Option 1: java -jar code-insight-docker-plugin.jar -image <Docker\_image\_name>

Option 2: java -jar code-insight-docker-plugin.jar -image <Docker\_image\_name> -tmpdir <custom\_path>

Note that -tmpdir <custom\_path> used in Option 2 designates the desired path for storing and processing the image (instead of using the default /tmp directory). For more information about this optional parameter, see Specifying a Temporary Directory of Your Choice.

Also, issues can occur if the Docker image name contains a forward slash (/). See Important Note About an Image Name Containing a "/" in the Command.

### **Running a Docker Images Plugin Scan with Command-Line Options**

The following procedure initiates a Docker Images plugin scan using command-line options instead of the properties file.

The launch process automatically stores the Docker image in the /tmp directory on the machine where the Docker Images plugin is installed. The image contents are then extracted and scanned in this directory and, once the scan completes, the artifacts are deleted from the directory.

Consider the following when using the command-line method to run a scan:

- The available command-line options basically correspond to the properties labeled as required (except for plugin.name) in properties file code-insight.docker.props. The command-line method does not support options corresponding to those properties labeled as optional in the file. (If you have used the properties file previously, you can reference it to help you determine what values to supply for the required command-line options.)
- The command must include all the options described in this section (with the exception of the -tmpdir parameter, which you can use to specify a custom temporary directory for storing Docker image files).
- During the scan, the command-line options overwrite the values of corresponding properties in codeinsight.docker.props.

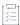

### Task To run a Docker Images plugin scan using command-line options, do the following:

- 1. Extract the Docker Images plugin subfolder from the CodeInsightversionPlugins.zip file, and copy it the Docker server. For more information, see Downloading Plugins.
- 2. From a command line, run the a java command in this format:

### For example:

```
java -Dflx.agent.logLevel=info -jar code-insight-docker-plugin-2.4.3.jar -server "http://
1.1.1:8888/codeinsight" -token "Bearer
eyJhbGciOiJIUzUxMiJ9.eyJzdWIiOiJhZG1pbiIsInVzZXJJZCI6MSwiaWF0IjoxNjg1OTQxNzg3fQ.IPuvTWeZyqRuj9P
AG8eiG7N7ddY4Nuc3QRPRCwMkBhxRofw4A7gOJ-JDdNGlfaXoNa0QEITesoSMxbER8pXlQuuTbe7e" - proj
"libc_proj_1" -root "/users/jsmith/work/scatch" -image "alpinelinux:4.4" -alias "docker45"
-tmpdir "c:/mystuff/scantemp"
```

Refer to the following table for a description of the arguments.

Table 2-7 - Command-Line Options for Running a Docker Images Plugin Scan

| Command-Line Option                                                                                                    | Description                                                                                                    | Corresponding<br>Property in Properties<br>File |
|----------------------------------------------------------------------------------------------------|----------------------------------------------------------------------------------------------------|-------------------------------------------------|
| -jar code-insight-docker-plugin-<br><version>.jar</version>                                                                                                    | Replace <version> with the build version of the .jar file used to run the plugin scan. You can locate the version in the name of the .jar file installed with the plugin. For example:  -jar code-insight-docker-plugin-2.4.3.jar</version> | N/A                                             |
| -server " <codeinsight_server_< th=""><th>Replace the following with the appropriate values to identify the URL for Code Insight Core Server:</th><th>codeinsight.server</th></codeinsight_server_<> | Replace the following with the appropriate values to identify the URL for Code Insight Core Server:                                                                                                    | codeinsight.server                              |
| HOSTNAME>: <port>/ <codeinsight_server_ path="">"</codeinsight_server_></port>                                                                                                    | <pre><codeinsight_server_hostname>:<port>/ <codeinsight_server_path></codeinsight_server_path></port></codeinsight_server_hostname></pre>                                                                                                   |                                                 |
|                                                                                                    | For example: -server "http://1.1.1:8888/codeinsight"                                                                                                    |                                                 |

Table 2-7 - Command-Line Options for Running a Docker Images Plugin Scan (cont.)

| Command-Line Option                                                     | Description                                                                                                    | Corresponding<br>Property in Properties<br>File |
|-------------------------------------------------------------------------|----------------------------------------------------------------------------------------------------|-------------------------------------------------|
| -token "Bearer <jwt_token>"</jwt_token>                                 | Replace <jwt_token> with a JSON Web Token (JWT) used to authorize user access to the Code Insight functionality. Generate this token using the Code Insight Web UI and then copy and paste it here. Be sure to include the command "Bearer" followed by the token value.</jwt_token> | codeinsight.auth.<br>token                      |
|                                                                         | For example:                                                                                                    |                                                 |
|                                                                         | <pre>-token "Bearer eyJhbGciOiJIUzUxMiJ9.eyJzdWIiOiJhZG1pbiIsInVz ZXJJZ"</pre>                                                                                                    |                                                 |
|                                                                         | For more information about generating this token, see Providing an Authorization Token.                                                                                                    |                                                 |
| -proj<br>" <codeinsight_project_<br>name&gt;"</codeinsight_project_<br> | Replace <codeinsight_project_name> with the name of the project created in Code Insight to capture the scan results.</codeinsight_project_name>                                                                                                    | codeinsight.project.<br>name                    |
|                                                                         | For example:                                                                                                    |                                                 |
|                                                                         | -proj "libc_proj_1"                                                                                                    |                                                 |
| -root "codebase>"                                                       | Replace  with path where the Docker Images plugin will be executing.                                                                                                    | plugin.root.path                                |
|                                                                         | For example:                                                                                                    |                                                 |
|                                                                         | -root "/users/jsmith/work/scatch"                                                                                                    |                                                 |
|                                                                         | This path must have writable privileges for the user executing the plugin.                                                                                                    |                                                 |
| -image " <image_name></image_name>                                      | Replace <image_name> with the name of the Docker image that the plugin is to scan.</image_name>                                                                                                    | N/A                                             |
|                                                                         | For example:                                                                                                    |                                                 |
|                                                                         | -image "alpinelinux:4.4"                                                                                                    |                                                 |
|                                                                         | If the image name contains a forward slash (/), ensure a valid tag is used with the name. See Important Note About an Image Name Containing a "/" in the Command.                                                                                                    |                                                 |

Table 2-7 - Command-Line Options for Running a Docker Images Plugin Scan (cont.)

| Command-Line Option                             | Description                                                                                                    | Corresponding<br>Property in Properties<br>File |
|-------------------------------------------------|----------------------------------------------------------------------------------------------------|-------------------------------------------------|
| -alias " <scan_agent_alias>"</scan_agent_alias> | Replace <scan_agent_alias> with the name that you want to give to the scan-agent plugin. This alias is then used as the name of the "container" (scan root) under which all the files scanned in this instance will be listed in the API output and in the file tree in the <b>Analysis</b>  Workbench. The name must be unique within the project.</scan_agent_alias> | plugin.alias.name                               |
|                                                 | For example: -alias "docker45"                                                                                                    |                                                 |
| -tmpdir " <custom_path>"</custom_path>          | (Optional) Replace <custom_path> with the desired path for storing and processing the image. (By default, the scan uses the /tmp directory.) For more information about this optional parameter, see Specifying a Temporary Directory of Your Choice.</custom_path>                                                                                                    | N/A                                             |

### **Specifying a Temporary Directory of Your Choice**

By default, the Docker Images plugin both stores the specified image file and scans its extracted contents in the /tmp directory on the machine where the plugin is installed. However, this directory might not always have sufficient space to process these files.

You have the option to specify a different directory in which to store the image and scan its extracted files. As with the /tmp directory, the artifacts are deleted from this directory once the scan completes. If you choose to specify such a directory, do the following:

- Provide the directory path with the -tmpdir token as shown in the previous examples. If either the path or the token is missing, the scan fails.
- Specify an absolute path or a path relative to the plugin installation.
- Do not include spaces in the path as in /home /admin/Docker2023r/custom\_dir.
- Ensure that the path is a valid path on the machine.

### Important Note About an Image Name Containing a "/" in the Command

If the image name in the command contains a forward slash (/), you must provide a valid tag for name, such as "latest", to avoid issues during the scan. The following example commands illustrate the correct <name>:<tag> format to use when the image name contains a forward slash:

./code-insight-docker-plugin.sh -image alpinelinux/darkhttpd:latest

In the examples, aplinelinux/darkhttpd is the image name and latest is the added tag (preceded by a colon).

### **Process of a Docker Images Plugin Scan**

The Docker Images plugin scan performs the following steps as it executes:

Table 2-8 - Scan Process Performed by the Docker Images Plugin

| Step | Description                                                                                                    |
|------|----------------------------------------------------------------------------------------------------|
| 1    | Contacts the Code Insight server to validate the connection and download a scanner.                                                                     |
| 2    | Extracts the Docker image file. (The extracted file hierarchy will be represented in the <b>Codebase Files</b> list in the <b>Analysis Workbench</b> .) |
| 3    | Scans the extracted Docker image contents.                                                                                                    |
| 4    | Adds any Syft findings from the image to the inventory list.                                                                                            |
| 5    | Sends the inventory results to the associated Code Insight instance.                                                                                    |

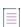

**Note** • Both support for incremental rescans and the application of scan profile settings from the Code Insight project are available starting with the Docker Images plugin version 2.3.1. See Application of Scan Profile Settings for details.

# **Generic Scan-Agent Plugin**

The generic scan-agent plugin is an example ready-to-use plugin that is available in the codeinsight-generic-version toolkit installed with the standard Code Insight plugins. It can run as a standalone scan-agent plugin (as described in this section), enabling you to scan any file system instead of being restricted to specific Engineering systems, as you are with the standard scan-agent plugins. The plugin can also easily integrate with certain Engineering systems to perform scans as part of a build process, such a TeamCity or GitLab build process, or serve as a basis for developing your own scan-agent plugin (see the Developing Custom Plugins chapter).

The following describe the basics of using the generic scan-agent plugin as a standalone scan-agent:

- Prerequisites for the Generic Scan-Agent Plugin
- Support for Systems Running on Java 11
- Running the Generic Scan-Agent Plugin

## **Prerequisites for the Generic Scan-Agent Plugin**

The following prerequisites are required to use the Code Insight generic scan-agent plugin:

- A minimum of 4 GB Java heap space required for scanning (allocated to the JVM under which the scan-agent plugin will be executing)
- 64-bit JRE 8 or JDK 11
- Code Insight Core Server
- Code Insight prerequisites described in Preparing to Use the Plugins
- Internet access (recommended but not required):
  - If Internet access is available, the scan-agent will periodically download the latest security vulnerability definitions from the National Vulnerability Database (NVD).
  - If Internet access is not available, then the default signatures that were released with the latest version
    of Code Insight will be used.

## **Support for Systems Running on Java 11**

Certain systems (such as Jenkins) on which you intend to run scans require Java.

The generic plugin available with Code Insight 2023 R1 or later supports such systems running on Java 11 (Oracle or OpenJDK 11) or Java 8. (The plugin available with the previous Code Insight versions support only Java 8 for these systems.)

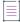

Note - The Code Insight Core and Scan Servers continue to run on Java 8 only.

# **Running the Generic Scan-Agent Plugin**

The generic scan-agent plugin can scan any file system of your choice, without your being limited to a specific build system as you are with the standard scan-agent plugins.

The scan returns the results back to Code Insight, where the discovered inventory items for your project can be reviewed automatically via policies or manually reviewed by various stakeholders. Security alerts with corresponding email notifications will be generated for any inventory items with new security vulnerabilities.

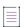

**Note** • The first time a scan is performed using the generic scan-agent plugin, a data snapshot is downloaded from the National Vulnerability Database (NVD) to generate an index of the latest security vulnerabilities.

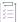

### Task To run the generic scan-agent plugin, do the following:

- 1. Download and extract the contents of the CodeInsightversionPlugins.zip file, as described in the previous section, Downloading Plugins.
- 2. Locate the code-insight-agent-sdk-generic/generic-plugin-binary folder and copy it to your hard drive.

3. To execute a scan using the plugin, run the following from a command line as a Java application:

```
java -Dflx.agent.logLevel=info -jar codeinsight-generic-<VERSION>.jar -server
   "<CODEINSIGHT_SERVER_HOSTNAME>:<PORT>/<CODEINSIGHT_SERVER_PATH>" -token "Bearer <JWT_TOKEN>" -
   proj "<CODEINSIGHT_PROJECT_NAME>" -root "</path/to/the/codebase>" -scandirs "</path/to/the/
   codebase/PROJECT>" -alias "<SCAN_AGENT_ALIAS>" -host "<SCAN_AGENT_HOST"
   -Djavax.net.ssl.trustStore="<JAVA_HOME>\lib\security\cacerts
```

Replace the following variables with the appropriate information:

- <VERSION>—The build version of the .jar file used to run the scan agent. The version is shown in the
  name of .jar file, which is located in the code-insight-agent-sdk-generic/generic-plugin-binary
  folder.
- <CODEINSIGHT\_SERVER\_HOSTNAME>:<PORT>/<CODEINSIGHT\_SERVER\_PATH>—The URL for the Code
  Insight Core Server (for example, http://l.1.1:8888/codeinsight).
- <JWT\_TOKEN>—Your JSON Web Token (JWT) used to authorize user access to the Code Insight
  functionality. Generate this token using the Code Insight Web UI and then copy and paste it in this field.
  For more information, see Providing an Authorization Token.
- <CODEINSIGHT\_PROJECT NAME>—The project you created in Code Insight to capture the inventory.
- <path/to/the/codebase>—The root path for the codebase to be scanned.
- </path/to/the/codebase/PROJECT>—The specific directories to be scanned.
- <SCAN\_AGENT\_ALIAS>—A name that you define for the scan-agent plugin. The alias is used to represent
  the "container" (scan root) under which all the files scanned in this instance will be listed in the API
  output and in the file tree in the Analysis Workbench. This name must be unique within the project.
- <SCAN\_AGENT\_HOST>—(Optional) A user-defined name for the instance where the scan-agent plugin is
  configured to run scans. This property along with the alias property will remain unchanged for each
  subsequent rescan.
  - The -host property (for which you need to enter this variable) is required only if you are running the scan in a dynamic host environment. See Note About Rescans Performed by v2.0 and Later Plugins.
- <JAVA\_HOME>—(Optional) The path defined for your JAVA\_HOME environmental variable on the instance running the Code Insight Core Server. The -Djavax.net.ssl.trustStore property (for which you need to enter this variable) is required only if SSL is configured on the instance.

Alternatively, you run a scan using one of two scripts, run\_scan.bat or run\_scan.sh, provided with the generic scan-agent plugin. The scripts located in the generic-plugin-binary folder.

# Status of the Import of Remote Scan Results into Your Project

To view the status of the import of scan results into your Code Insight project from the most recent remote scan run for your project, navigate to the project's **Summary** page. In the **Scan Status** section, locate the status and timestamp of the import. (For a description of these remote-scan details, see the "Summary Tab" topic under "Code Insight User Roles and Permissions" section in the *Code Insight User Guide*.)

# Scan Status Scan Server Status: No scan scheduled Click here to schedule a scan for this project Last Server Scan: Scan of project Sportal\_Generic failed. Past Server Scans: Click here to view the scan history for this project. Last Remote Scan: Scan Summary: 1,620 Files | 245.48 MB Completed on 2022-01-07 12:59:18

# Support for Processing Remote Scan Results in the Background

For scans performed by the generic or Docker Images scan-agent plugin only, the phase in which the scan results are processed in Code Insight for a given project is run as a background job that users can track in the **Jobs** queue. During such scans, the plugin sends the scan results in JSON format to Code Insight as a .txt file to be stored temporarily in Code Insight. Once the results are successfully sent, the job ID for processing the results in Code Insight is created and the job is added to the job queue. (The ID is also returned to the plugin to indicate that the results were successfully sent.) Users can track the progress of the results-processing as a **Remote Scan** job in the **Jobs** queue. (Progress is shown as **Active**, **Scheduled**, **Completed**, or **Failed**.) When Code Insight completes the processing, the temporary file is removed.

For more information about the Jobs queue, see Monitoring the Code Insight Jobs Queue.

For all other plugin scans, as soon as Code Insight receives the results, they are processed in the foreground.

### About Running a Other Jobs Along with a Job That Processes Remote Scan Results

Note the following about running a job for remote-scan processing along with other jobs:

- A Remote Scan job for a given project can run simultaneously with a job for Scan Server scan (Project Scan) or rescan (Project Re-Scan) on the same project or on different projects.
- Only one **Remote Scan** job can run on a project at a given time. All other **Remote Scan** jobs for the project are placed in a **Scheduled** state and run in scheduled order.
- When a Remote Scan job for a specific project is in progress or waiting to run (with an Active, New, Waiting on Update, or Scheduled status), a job for a project import, SBOM Insights export, report generation, or project deletion for the same project is placed in a Scheduled state and run in scheduled order. Likewise, when any of these other jobs are currently in progress or waiting to run, a new Remote Scan job for the same project is placed in a Scheduled state and run in scheduled order.
- When a Remote Scan job for a specific project is in progress or waiting to run (with an Active, New, Waiting on Update, or Scheduled status), a branching process cannot be performed on the same project. (The Branch Project option on the Manage Project menu for the project is disabled.) The user must wait for the Remote Scan job to complete before attempting to run the branching process again.
  - Similarly, if a branching process is currently in progress or waiting to run for a specific project and a remote scan is attempted for the same project, the target project displays the message "Cannot import data for remote scan since project branching is in progress for the same project crojectid".

- When a Remote Scan job for a specific project is in progress or waiting to run (with an Active, New, Waiting
  on Update, or Scheduled status), a copy of this project cannot be performed. If a user attempts to run a
  project copy, a pop-up is displayed, explaining this situation. The user must wait for the Remote Scan job to
  complete before attempting to run the copy again.
  - Similarly, if a project copy is currently in progress or waiting to run for a specific project and a remote scan is attempted for the same project, both the source and the target project display the message "Cannot import data for remote scan since project copy is in progress for the same project cprojectid>".
- If an Electronic Update is currently is progress, all subsequent Remote Scan jobs are placed in a Scheduled state. Once the update is finished, these jobs are run based on the scheduled order.
- If a Library Refresh is currently scheduled or in progress and a Remote Scan job is added to the queue, the
  job fails. You must wait until the Library Refresh is completed before having the scan-agent plugin rerun the
  scan.

# Note About Rescans Performed by v2.0 and Later Plugins

Scan agent v2.0 and later plugins support alias names. An alias name is used to uniquely identify a remote scan agent for a given project as well as differentiate the codebase scanned via the agent from other project codebase files. Alias names are unique within a given project and cannot be shared across multiple scan agents.

In general, a rescan performed by a v2.0 or later scan-agent plugin uses the same alias and hostname that the previous scan used. However, in a dynamic host environment (such as is supported by CI tools, where hosts are dynamically allocated as needed for cloud or linked builds), the instance on which a rescan is run might be different from the instance used in the previous scan, in turn causing the rescan to fail.

Therefore, for those v2.0 and later plugins used for Engineering platforms that support dynamic host environments, you must provide a value for the new "host" property in the plugin configuration. This value should be a user-defined name for the host instance on which the scan will be run. The value will then remain the same even if the instance used for a rescan is different from the one used in the previous scan.

This property is currently available for the Jenkins, Bamboo, Azure DevOps, and the generic scan-agent plugins.

# **Developing Custom Plugins**

While Code Insight provides standard scan-agent plugins that are ready to deploy for codebase scanning on remote Engineering systems, it also provides a Scan Agent toolkit that implements the Code Insight Scan Agent Framework, which enables you to write a custom scan-agent plugin that integrates with your development ecosystem. The following sections provide guidance in creating a scan-agent plugin:

- Scan Agent Framework
- Downloading the Scan Agent Toolkit
- Contents of the Scan Agent Toolkit
- Writing a Custom Scan-Agent Plugin
- Deploying a Custom Scan-Agent Plugin

# Scan Agent Framework

The Scan Agent Framework comprises a set of Java APIs that provide the ability to scan codebases at various phases of the development process on remote Engineering systems, within the appropriate context. The Framework provides the backbone for all the processing that a user-created scan-agent plugin requires.

The source code for a generic scan-agent plugin is provided in the toolkit to demonstrate the API flow. By creating a plugin that takes advantage of the Scan Agent Framework, you can tailor Code Insight's powerful scanning capabilities to your computing environment and incorporate them into your business process flow.

The following describes the Scan Agent Framework:

- Features Provided by the Framework
- Available Classes and Methods in the Framework
- Property Settings

# **Features Provided by the Framework**

The Scan Agent Framework provides the following functionality for the custom scan-agent plugin:

- Tests the connection from your plugin to the Code Insight server and provides error handling with error messages. These messages include the Code Insight version, any invalid URLs passed, invalid user access tokens, and invalid project names.
- Passes environmental and system properties.
- Downloads and installs a remote scanner on the Engineering system where the scan-agent plugin is executed.
- Invokes the scan called for in the plugin, and sends the scan results back to Code Insight.
- Processes and displays logging content to a system console in the scan-agent plugin environment.
- Generates a verbose scanner log for further information and debugging of failed scans.
- Automatically uploads the output of the plugin to the Code Insight server, where it is then available for inventory review, management, and security alerting via the Code Insight user interface.

## **Available Classes and Methods in the Framework**

The Scan Agent Framework provides the following classes and methods that can be used to build a scan plugin:

Table 3-1 - Available Classes and Methods

| Class            | Description                                                                      | Settings/Methods                                                                                                    |             |
|------------------|----------------------------------------------------------------------------------|----------------------------------------------------------------------------------------------------|-------------|
| ExecutionContext | Stores all the information<br>needed for a scan to run<br>and publish results to | Methods:                                                                                                    |             |
|                  |                                                                                  | ExecutionContext getInstance(Properties props, PrintStream logger)                                                                                                    |             |
|                  | Code Insight server. This class should be initialized                            | Initializes ExecutionContext for the current scan.                                                                                                    |             |
|                  | only by calling the                                                              |                                                                                                    | Parameters: |
|                  | ExecutionContext.getInst ance() method.                                          | props: Properties required to scan and publish results                                                                                                    |             |
|                  |                                                                                  | logger: Output stream where all the useful logging will be sent; if logger is null, all logging is redirected to console output. For more information about parameters for this class, see Property Settings. |             |

Table 3-1 • Available Classes and Methods (cont.)

| Class        | Description                                                                                                    | Settings/Methods                                                                                                    |
|--------------|----------------------------------------------------------------------------------------------------|----------------------------------------------------------------------------------------------------|
| ScanExecutor | Executes the scan and the publish results request made by client plugins.  Note - This class requires a valid ExecutionContext instance to be able to operate. | <ul> <li>ScanExecutor(ExecutionContext executionContext)         A constructor.</li> <li>String testConnection()         Validates the user authorization token and the connection to the Code Insight server.         Valid returned strings:</li></ul> |

# **Property Settings**

The following table lists property settings that you can update:

Table 3-2 - Property Settings

| Property                 | Required/Optional? | Description                                                                                                    |
|--------------------------|--------------------|----------------------------------------------------------------------------------------------------|
| codeinsight.server       | Required           | The Code Insight server URI (for example, <a href="http(s)://your.codeinsight.server:port/">http(s)://your.codeinsight.server:port/</a> ). |
| codeinsight.auth.token   | Required           | Authorized user token generated in the Code Insight user interface.                                                                        |
| codeinsight.project.name | Required           | The Code Insight project name where all the inventory information will be published.                                                       |

Table 3-2 - Property Settings (cont.)

| Property                   | Required/Optional?               | Description                                                                                                    |
|----------------------------|----------------------------------|----------------------------------------------------------------------------------------------------|
| plugin.root.path           | Required                         | The local root path that can be replaced with path prefix.                                                                                                    |
| plugin.project.name        | Optional                         | The name of the plugin project (for example, "Codeinsight Jenkins").                                                                                                    |
| plugin.project.description | Optional                         | The plugin's instance name/build number or tag that can be sent to the Code Insight server.                                                                                                    |
| plugin.path.prefix         | Optional                         | Prefix to be added to file paths for display to the user. For example, it could be the URL for a Jenkins workspace.                                                                                                    |
| plugin.alias.name          | Required                         | A name that you define for the scan-agent plugin. The alias is used to represent the "container" (scan root) under which all the files scanned in this instance will be listed in the API output and in the file tree in the <b>Analysis</b> Workbench. This name must be unique within the project.                                                                               |
| plugin.proxy.host          | Required when using proxy server | The IP address or Hostname of the proxy server.                                                                                                    |
| plugin.proxy.port          | Required when using proxy server | The port used for the proxy server.                                                                                                    |
| plugin.proxy.user          | Required when using proxy server | The user name used to authenticate the proxy.                                                                                                    |
| plugin.proxy.password      | Required when using proxy server | The password used to authenticate the proxy.                                                                                                    |
| plugin.has.proxy           | Required when using proxy server | The value indicating whether the proxy is enabled for the plugin:  true enables the proxy.  false disables it.                                                                                                    |
| plugin.host                | Optional                         | (Optional) A user-defined name for the instance where the scan-agent plugin is configured to run scans. This property along with the alias property will remain unchanged for each subsequent rescan.  Although optional in general, this value is required if you are running the scan in a dynamic host environment. See Note About Rescans Performed by v2.0 and Later Plugins. |

# **Downloading the Scan Agent Toolkit**

Use the following procedure to download and extract th Scan Agent toolkit.

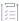

#### Task To download the Scan Agent toolkit, do the following:

1. Access the Revenera Community site and sign in:

https://community.revenera.com

- 2. In Find My Product, click FlexNet Code Insight.
- 3. Under Product Resources on the right, click Download Product and Licenses.
- Once in the Product and License Center, navigate to Your Downloads and select FlexNet Code Insight. The Download Packages page is displayed.
- 5. Select the version of Code Insight from the list. The **Downloads** page appears.
- 6. Select the Code Insight Plugins version, and download its associated CodeInsightversionPlugins.zip file.
- When the download finishes, extract the subfolder code-insight-agent-sdk-generic-plugin, which contains the toolkit.

Ensure that you extract the entire subfolder into your installation directory, so you have all necessary files to create the plugin.

# **Contents of the Scan Agent Toolkit**

The contents of the Scan Agent toolkit includes the following:

- /readme.txt: Instructions on how to use the SDK.
- /lib: All dependent jar files needed to run the plugin.
- /generic-plugin-binary: An example binary—the generic scan-agent plugin—developed with the Scan Agent Framework.
- /generic-plugin-source: The source code for the example binary.
- /generic-plugin-source/pom.xml+assembly.xml: Maven build files used to compile and build the plugin.

# **Writing a Custom Scan-Agent Plugin**

Writing a custom scan-agent plugin involves the following the following tasks:

- Task 1— Review the example generic scan-agent plugin for its code structure and build configuration. (In essence, you can use this plugin as a template for creating your own.)
- Task 2—Identify the Engineering system with which you will be integrating the scan agent. (This section and
  the next will use *Integration Server* as an example Engineering system).

- Task 3—Using the APIs provided by the Integration Server, write code to pull in all the codebase files that you want to scan into a single folder. This will be the folder path that you will be passing to the plugin.
- Task 4—Use the Scan Agent Framework APIs to connect to the Code Insight server.
- Task 5—Scan the folder that contains the desired code base files on the Integration Server.

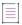

Note - The plugin will typically execute on the same computer system as the Integration Server.

# **Deploying a Custom Scan-Agent Plugin**

Deployment of a custom scan-agent plugin involves the following tasks:

- Task 1—Install and configure the Code Insight server.
- Task 2—Ensure you adhere to the system prerequisites for the generic scan-agent plugin. See Prerequisites for the Generic Scan-Agent Plugin.
- Task 3—Invoke the remote scans on the Integration Server, and review the results in the Code Insight user interface.